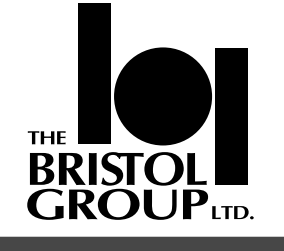

# IsoTerm VT 340 Emulator for Unix Workstations

*Reference Manual*

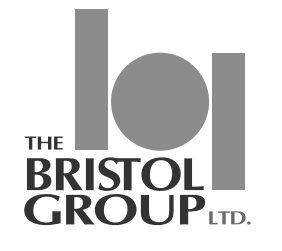

## IsoTerm VT340 Emulator for Unix Workstations

*Reference Manual*

100 Larkspur Landing Circle, Suite 200 ● Larkspur, CA 94939 ● 415 925-9250 fax; 415 925-9278

### Notice

Copyright 1990, 1991 by The Bristol Group, Ltd., Larkspur, California. All rights reserved. The contents of this publication may not be reproduced in any form without the written permission of The Bristol Group, Ltd.

The software products herein described are proprietary products of The Bristol Group, Ltd. and are made available only under the terms of a software license agreement.

IsoTerm and Bristol are trademarks of The Bristol Group, Ltd.

IBM and RISC System/6000 are trademarks of International Business Machines Corporation.

DEC, VAX, and VT are trademarks of Digital Equipment Corporation.

Apple and LaserWriter are registered trademarks of Apple Computer, Inc.

PostScript is a registered trademark of Adobe Systems Inc.

Sun, SunView and OpenWindows are trademarks of Sun Microsystems, Inc.

#### RESTRICTED RIGHTS LEGEND

Use, duplication or disclosure by the Government is subject to restrictions as set forth in subparagraph  $(c)(1)(ii)$  of the Rights in Technical Data and Computer Software clause at DFAR 52.227-7013 or the equivalent clause in FAR 52.227-14, whichever is applicable.

The Bristol Group, Ltd., Larkspur, California 94939

This Page Left Intentionally Blank

## Table of Contents

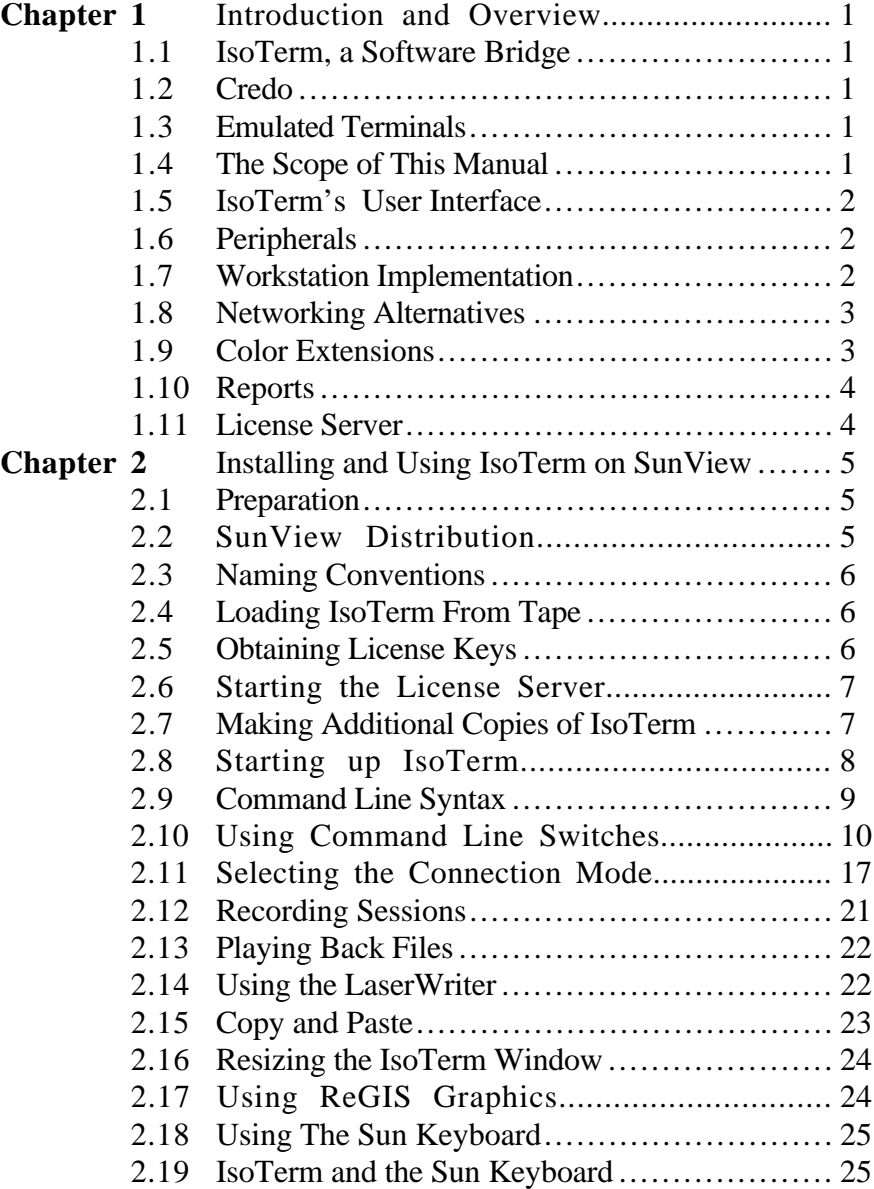

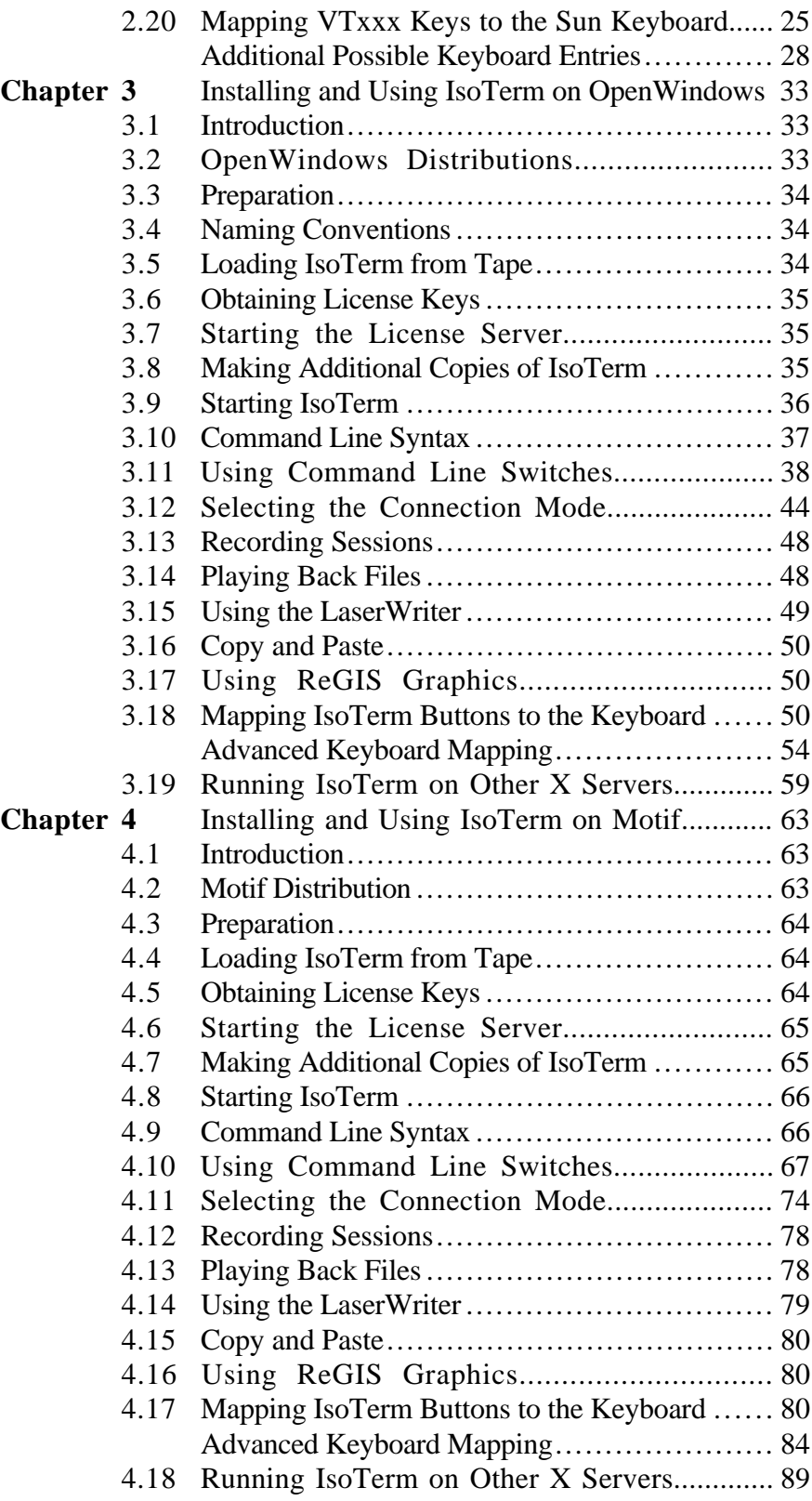

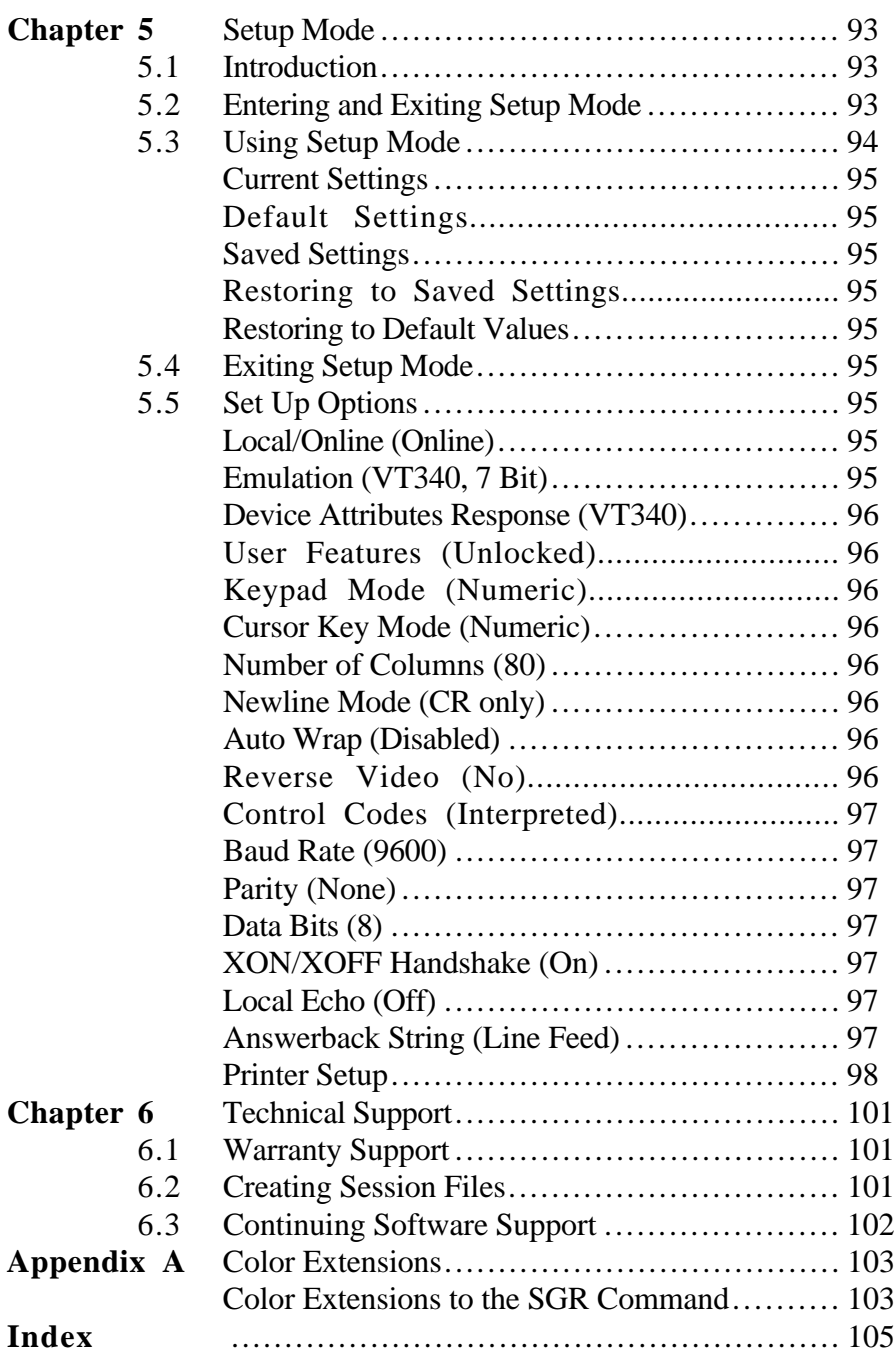

This Page Left Intentionally Blank

## List of Tables

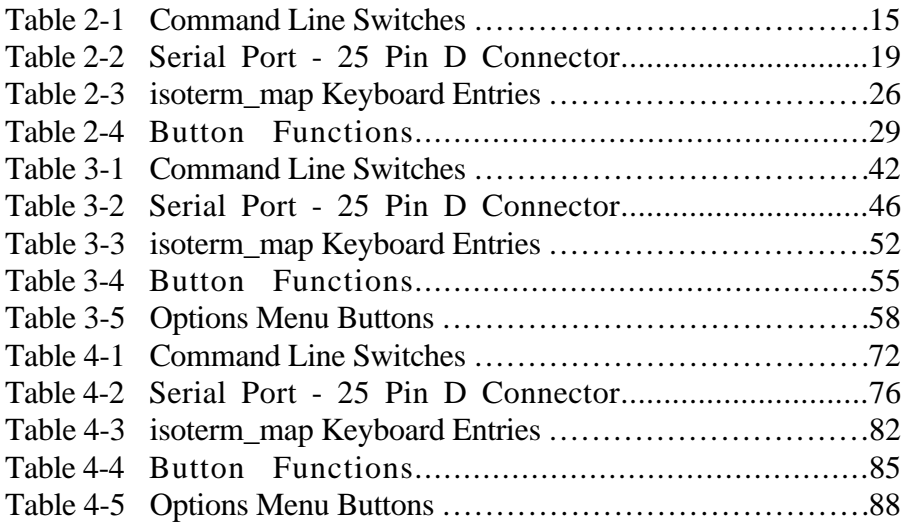

This Page Left Intentionally Blank

## List of Figures

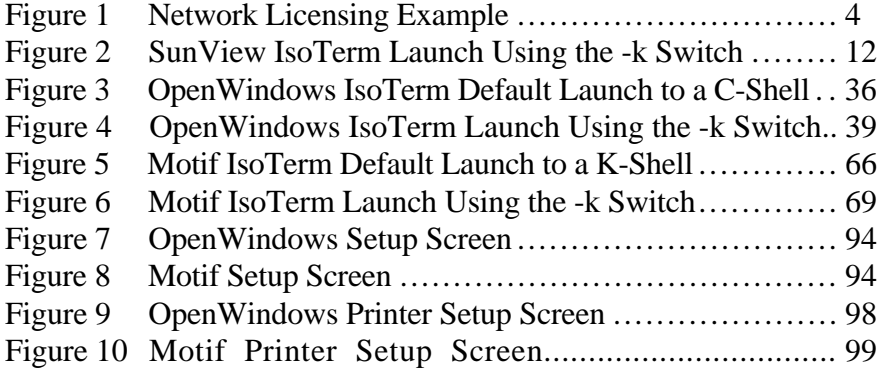

1

## Introduction and Overview

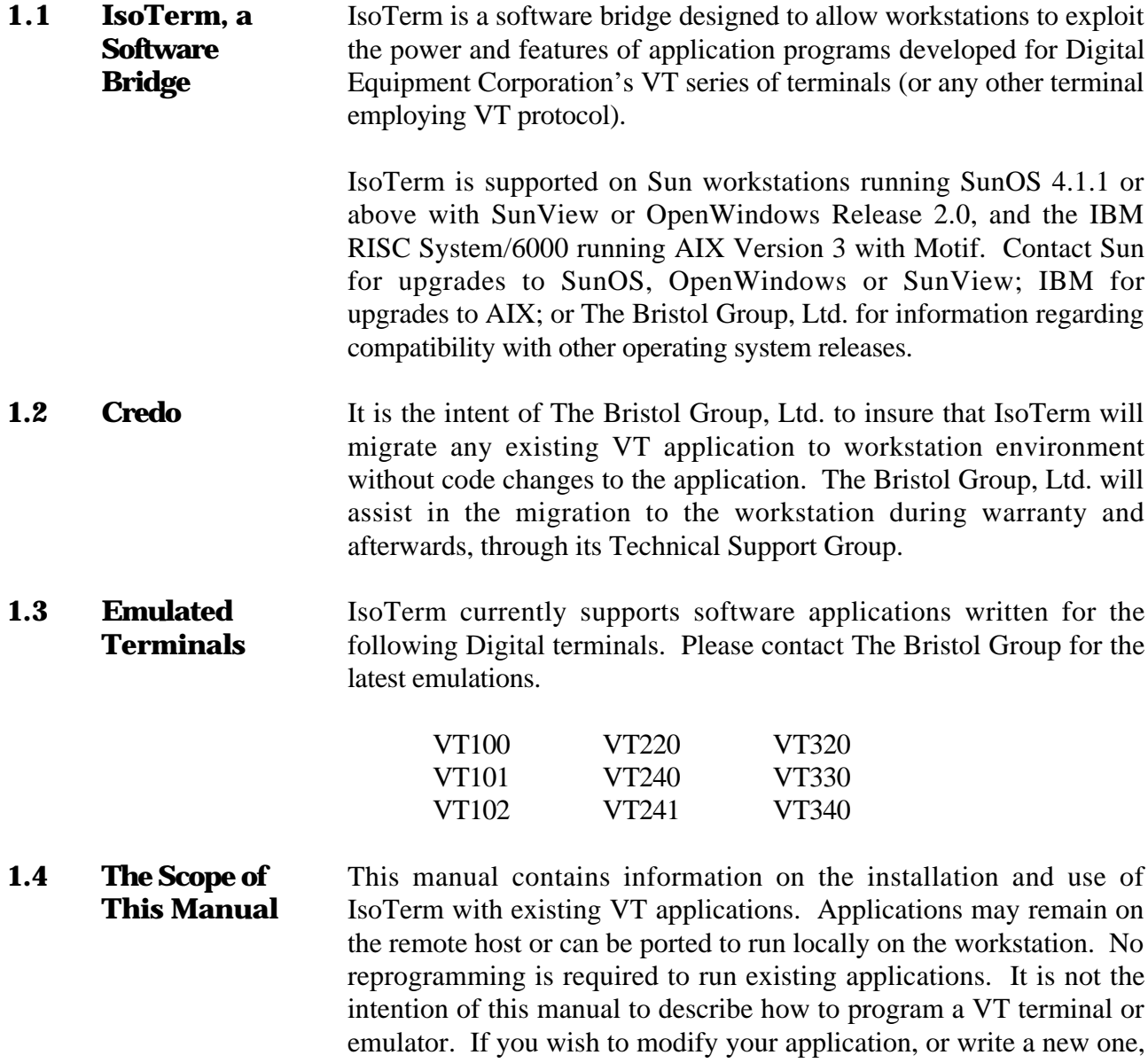

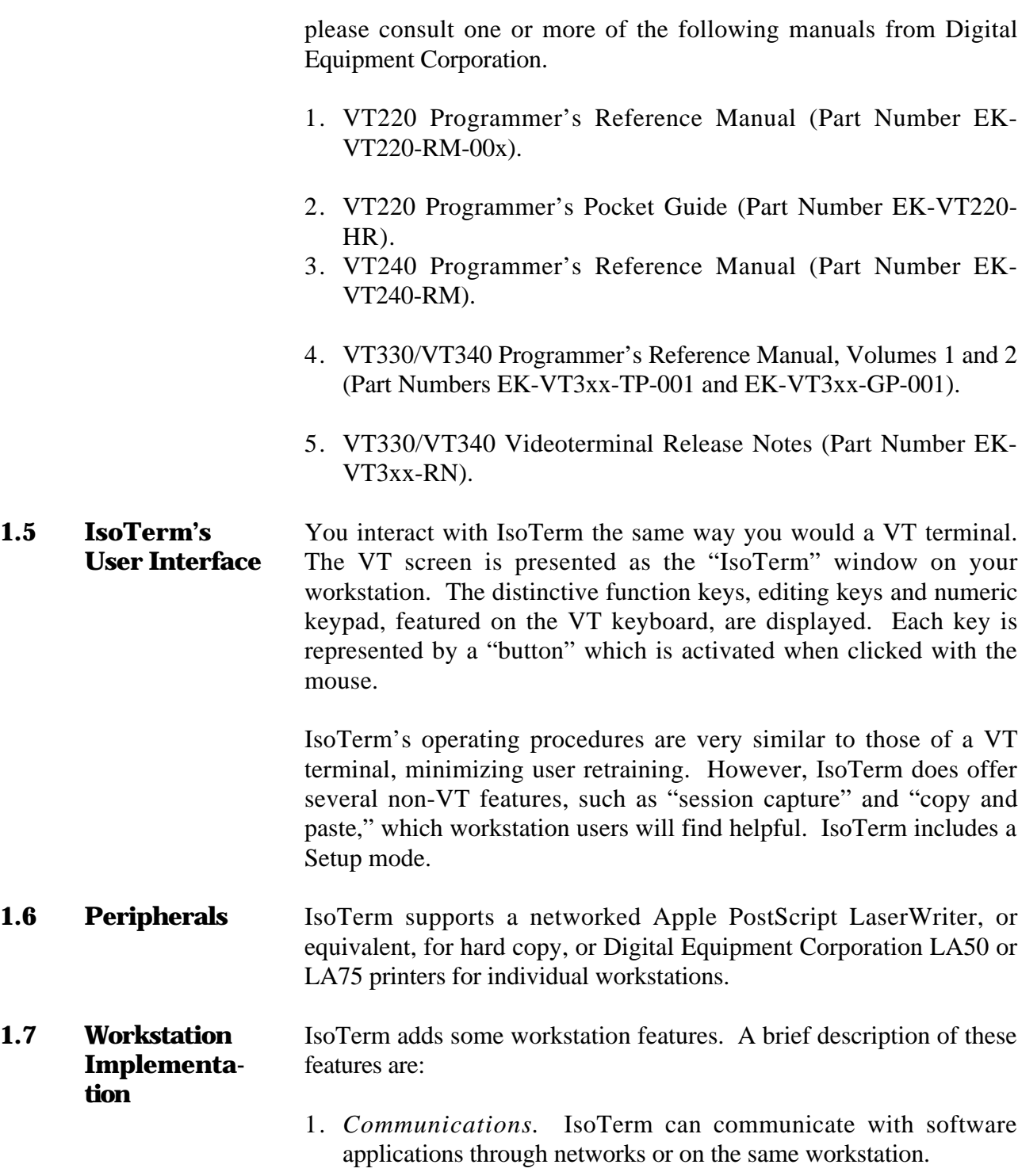

- 2. *Screen format.* IsoTerm can be configured with black characters on a white background, or white characters on a black background.
- 3. *Peripherals.* IsoTerm supports the Corporation LA50 and LA75 printers, and PostScript printers, i.e. Apple LaserWriter series.
- 4. *Text capture*. IsoTerm can capture text files from your application program making possible the convenient transfer of data to the workstation.

#### **1.8 Networking Alternatives** IsoTerm uses a generalization of the VT Terminal serial asynchronous interface to communicate with its client applications. Possible physical links are the RS-232 serial ports, or Ethernet using TCP/IP or DECnet. Some of the possibilities are:

 $\overline{a}$ 

- 1. *VT terminal Plug Compatible.* IsoTerm communicates serially to a remote application, using one of the standard TTY ports. This is a VT plug compatible mode. Communication line setup procedure is similar to that of the VT series and requires minimal Unix experience.
- 2. *Networked remote applications.* IsoTerm communicates using your existing network to support remote software applications. The physical link, which may be Ethernet, or token ring, provides higher bandwidth. The result is faster screen drawing than the VT serial asynchronous configuration.
- 3. *Local applications.* IsoTerm can communicate in the local applications which have been ported to the workstation. This mode eliminates the need to rewrite the application software to the workstation window system.

#### **1.9 Color Extensions** IsoTerm supports applications which use the ANSI standard "Select Graphic Rendition" command for color selection. While this command is not supported by Digital VT color terminals, it is used by other ANSI and VT100 style color terminals. Please refer to Appendix A for more information on Color Extensions.

**1.10 Reports** IsoTerm will respond to all client application inquiries, even those which are not meaningful in the workstation environment. IsoTerm answers with the most appropriate response possible.

> IsoTerm can be set to identify itself as a VT100, VT101, VT102, VT220, or VT340 in response to the Device Attributes command.

**1.11 License Server** IsoTerm uses state-of-the-art license server technology to provide customers maximum use of their IsoTerm licenses. The license server provides any workstation access to a license. Maximum simultaneous users can not exceed the total number of licenses purchased. The software is not licensed to a specific workstation, but to a network of workstations.

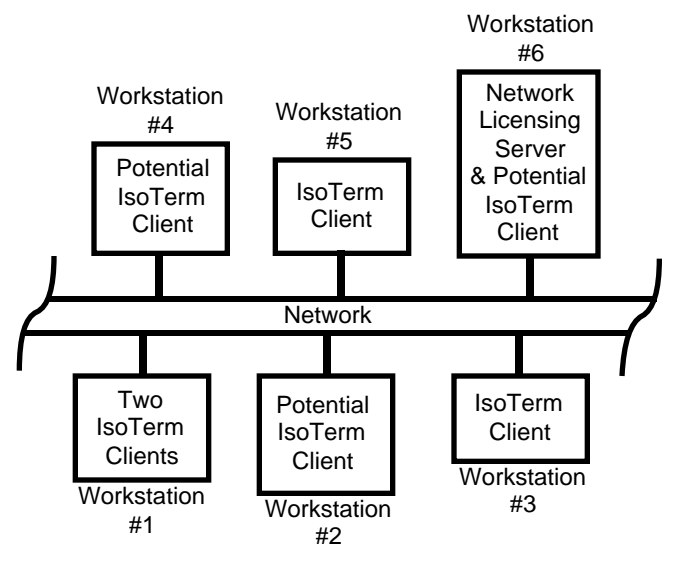

**Figure 1: Network Licensing Example**

In Figure 1, the Workstation #6 has the Network License Server running on it. For this example, four IsoTerm licenses have been purchased. All of them are checked out. Two people are using IsoTerm on Workstation #1. The other two licenses are "checked out" by the users on Workstation #3 and Workstation #5. If the user on Workstation #2 wishes to use IsoTerm, he will have to wait, because all available licenses are in use. To eliminate the wait completely, a fifth license has to be purchased to permit five people to use IsoTerm simultaneously.

 $\sum$ 

### Installing and Using IsoTerm With SunView

**2.1 Preparation** Make sure that you have at least 3 MB of disk space available in the file system for IsoTerm. You must have permission to create a directory in */usr* and to read from the tape device. If you are not generally familiar with Unix, you may want to consult a specialist.

In the remainder of this chapter a **%** prompt (the default *csh* prompt) indicates a regular user and a **#** prompt indicates that you should be running as root.

#### **2.2 SunView Distribution**

The SunView distribution contains the following files:

- 1. *README\_FIRST* This file may contain important updates to the manual, help on some frequently asked questions, a list of known problems, etc. It should be consulted immediately after you unload your tape.
- 2. *isoterm\_sun3* IsoTerm binary executable software for the Sun 3 Workstation, running SunOS 4.1.1 and above.
- 3. *isoterm\_sun4* IsoTerm binary executable software for the Sun 4 Workstation (and SPARCstation), running SunOS 4.1.1 and above.
- 4. *isoterm\_map* Keyboard map of the Sun keyboard.
- 5. *isoterm\_fonts/* Directory containing all fonts used by IsoTerm.
- 6. *isoterm\_demo\_file, isoterm\_demo\_mono* Data files containing captured images from representative applications.
- 7. *lserver/* Directory containing the license server executables and data files.

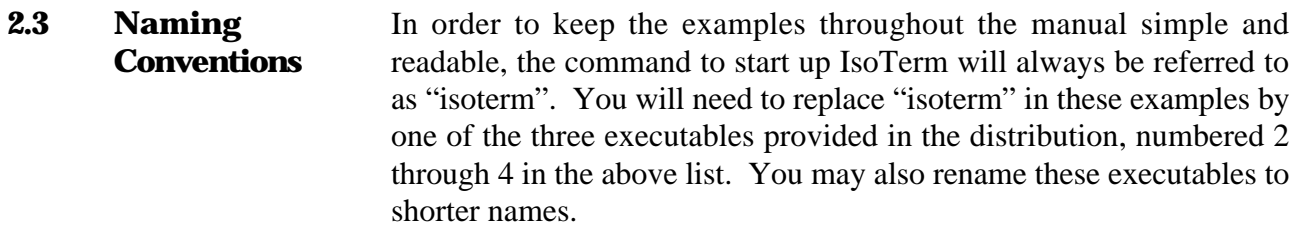

#### **2.4 Loading IsoTerm From Tape** The software is supplied on a 1/4 inch cartridge tape. While it is possible to locate IsoTerm anywhere in the file system, */usr/bristol* is recommended. For the remainder of these instructions, it is assumed you have chosen */usr/bristol.*

First, create a directory into which the software will be copied. Assuming your prompt is "**#**", type the following commands. (On most systems you will need root privileges for this.)

> # mkdir /usr/bristol # cd /usr/bristol

This creates a directory named */usr/bristol* and makes it the current working directory. Insert the distribution tape into the tape drive and enter the following command (you should no longer be "root"):

> % mt -f /dev/nrst0 fsf 1 % tar xvf /dev/rst0

Execution of this command can take a minute or two. Loading the tape creates a subdirectory by the name of *isoterm.* When the prompt returns, the IsoTerm distribution files will have been copied into the directory.

An error message usually indicates lack of permission to read the tape or to write into the directory. It could also indicate a lack of disk space. For the former, consult Unix documentation on the **chmod** and **chown** commands. For the latter, consult your System Administrator.

**2.5 Obtaining License Keys** A license key, obtained from Bristol will enable the License Manager to provide access for client workstations. [To obtain a license key from The Bristol Group you may telephone or fax your Bristol ID. (Voice 603-437-3700 Fax 603-437-3220).] To obtain the license key, you

will need to execute "getbristolid" to obtain the unique workstation ID as follows:

> % cd /usr/bristol/isoterm/lserver % getbristolid

If you are currently running other Bristol Group products, add the new IsoTerm key to the existing *BRISTOL\_LICENSES* file you are using for those products. For a new license, replace the sample key in the file named *BRISTOL\_LICENSES*, in the *lserver* subdirectory, with the key you received from The Bristol Group. Be sure to use the existing format and commenting conventions in the *BRISTOL\_LICENSES* file.

**2.6 Starting the License Server** While still in the *lserver* directory, start the license server in the background by typing one of the following commands:

For the Sun3:

 $\overline{a}$ 

% lserver\_sun3 &

For the Sun4:

% lserver\_sun4 &

If the license server is unable to read the license file, it will tell you what file it was looking for. Problems with particular license keys are printed to *stderr*.

**2.7 Making Additional Copies of IsoTerm** Your original distribution tape serves as an additional backup copy. However, if for some reason you wish to make a new tape identical to your original distribution, you can use the following procedure.

> Assuming that IsoTerm resides in **/usr/bristol**, insert a cartridge tape and type the following:

% cd /usr/bristol % tar cvf /dev/rst0 isoterm

This will write the entire contents of the *isoterm* directory onto the tape.

### **2.8 Starting up IsoTerm**

 $\overline{a}$ 

You must be running *suntools* before you can use IsoTerm. To start up *suntools*, type:

#### % suntools

Now from any shell window (Shell Tool, Command Tool, etc.) go to the directory where you unloaded the IsoTerm tape. Assuming your have renamed the SunView executable in the distribution to "isoterm" and that the license server, *lserver* is running, start up IsoTerm by entering:

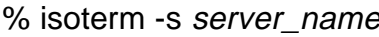

where "server\_name" is the license server host name)

If you get a message such as:

isoterm: Command not found

it means that IsoTerm is not in your current path. Either change to the directory in which you installed IsoTerm, or add that directory to your current path by editing the \$PATH entry in your *.login* or *.cshrc* file.

 The default launch surrounds the screen with the VT340 keys which can be activated with the mouse.

#### **2.9 Command Line Syntax** For a summary of IsoTerm command line switches, see Table 2-1 at the end of this chapter.

 $\overline{a}$ 

Note: You can skip over this section the first time, or skip it entirely if you've been using Unix for a while.

The remainder of this manual you will see references to "command line switches" and "command line arguments." Both of these modify IsoTerm's default behavior is some manner. An example of command line switches is:

#### % isoterm -a -x

This example invokes two switches *-a* and *-x,* which are identified as such by the preceding minus sign (-). Notice the space between consecutive switches.

The next example illustrates command line arguments. (IsoTerm's arguments always specify various networking options, and are discussed later in this chapter):

#### % isoterm telnet crayname

Telnet and crayname are considered arguments and not switches because they are not preceded by a minus sign.

The *-o* switch is an example of a switch which takes an argument of its own, *vtsave*.

#### % isoterm -o vtsave

This command line started up IsoTerm and told it to make an output file named *vtsave*.

Another example uses both a command line switch and a command line argument:

% isoterm -x csh

Notice that it looks a lot like the last *-a* switch followed by a name. The only way to know that *csh* is not an argument to the preceding *-x* switch is to know that the *-x* switch doesn't take an argument, and therefore csh is of global significance to IsoTerm.

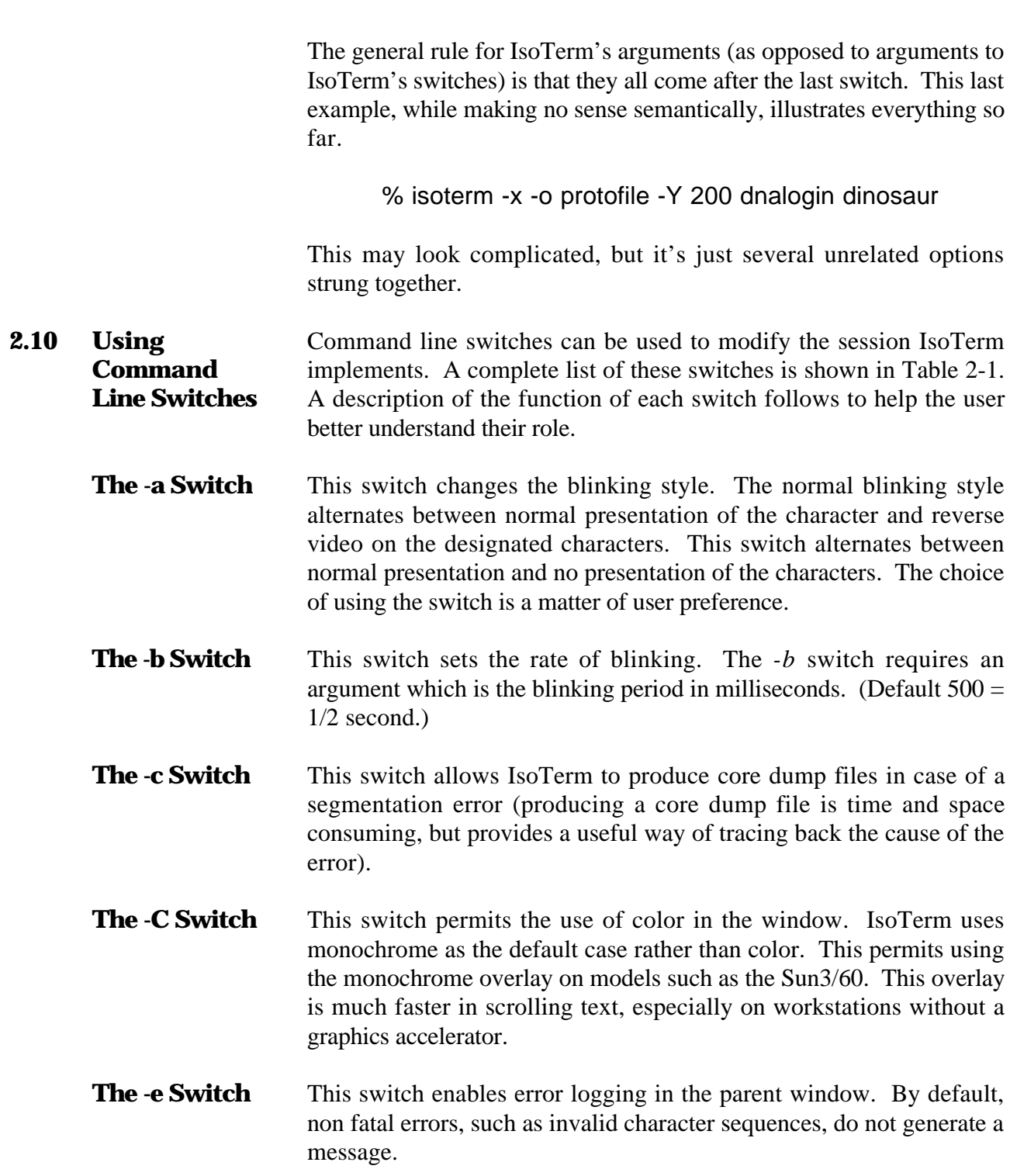

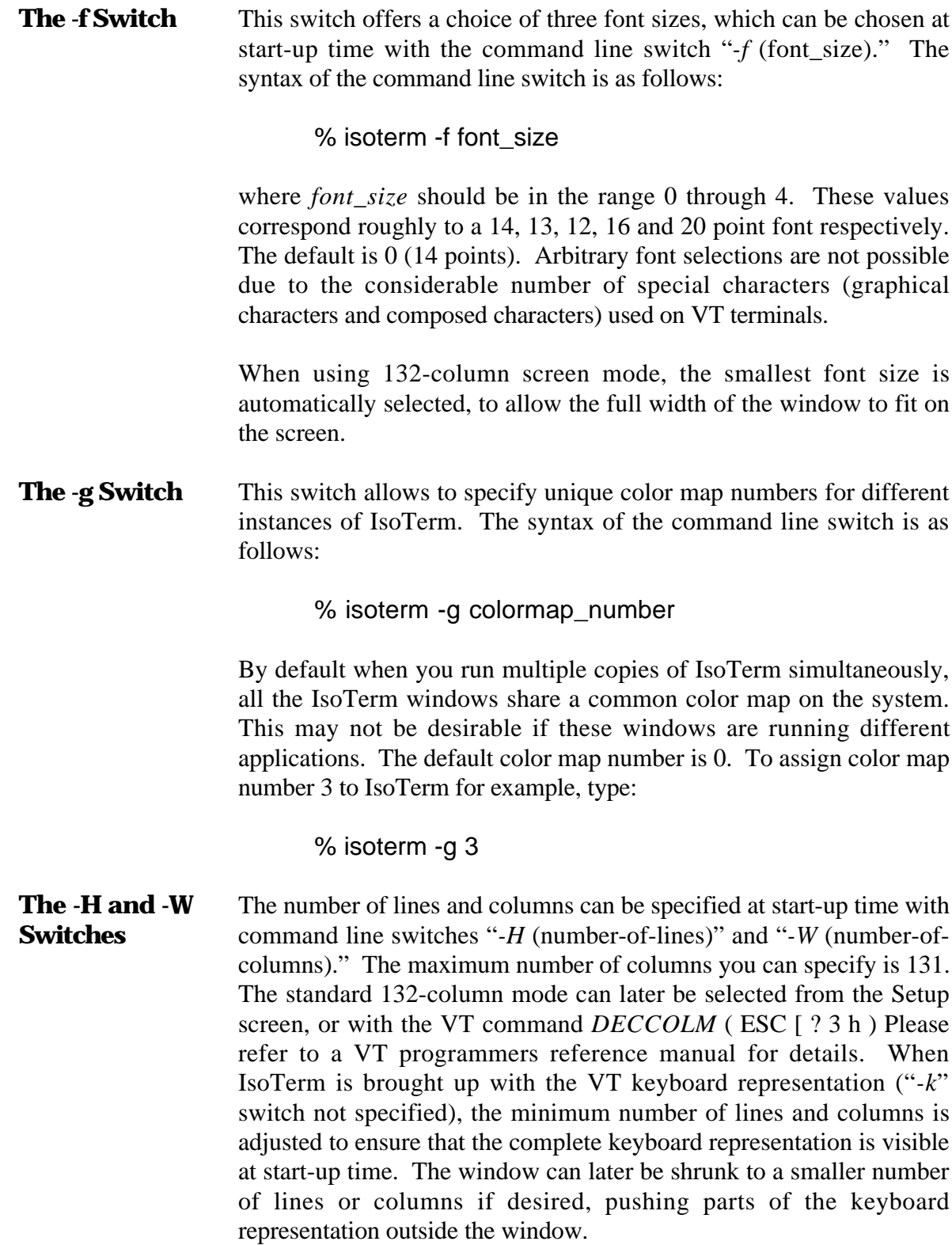

**The -k Switch** This switch starts IsoTerm without the VT340 keyboard representation that by default surrounds the IsoTerm window. Buttons from the keyboard representation can be mapped to keys on the Sun keyboard.

> Shown below in Figure 2 is how the screen presentation looks when IsoTerm is launched using the *-k* switch.

#### **Figure 2: SunView IsoTerm Launch Using the -k Switch**

- **The -l Switch** This switch eliminates the IsoTerm label imbedded in the banner at the top of the window.
- **The -m Switch** This switch permits the user to position the cursor using the mouse instead of the arrow keys or arrow buttons. This feature is transparent to your application, which thinks you are positioning the cursor with the cursor keys. To operate in this mode, position the cursor at the character you wish to relocate to, and click the left mouse button. IsoTerm sends the sequence of cursor positioning codes as if you had manually press the cursor keys. There is a maximum movement of 154 times for a Row 1, Column 1 to Row 24, Column 132 move.

It is important to realize that two factors may prevent this feature from working well with an application. First, your remote host operating system or application program may be incapable of accepting characters as rapidly as IsoTerm can transmit them. This is usually a problem when you are connected via a serial interface (not LAN), and when the connection is prompt-and-response in style. Often clicking the mouse again will put you where you want to be, but an alternate is to click the middle or right mouse buttons. Clicking the middle button causes

IsoTerm to pause for 4 character times between sending simulated cursor key sequences. Clicking the right button causes IsoTerm to pause 10 character times. While this slows down the response, it may still be faster than doing it with the cursor keys.

The second problem might occur with applications which do not interpret the cursor keys in the usual manner. Some applications will move a field, or some other application-specific distance every time you press the cursor key. In other cases, the cursor keys are not recognized as valid input for cursor positioning. A common mistake is to attempt to position the cursor in IsoTerm's window from the DCL prompt level ("\$" prompt), on a host running VMS. Clicking the mouse buttons at the DCL prompt with the *-m* switch enabled will generate a series of error signals.

**The -o Switch** This switch is used to make a session file (or capture file). The -*o* switch requires an argument which is the name of the file the protocol is to saved. All characters received are stored in the argument file when the session is terminated. These files are useful for debugging purposes or capturing a session for historical purposes.

 $\overline{a}$ 

**The -r Switch** This switch works in connection with the C switch described above. If the*-C* switch is specified (IsoTerm configured for color applications), text redrawing after the window was obscured is handled by IsoTerm rather than by having SunView automatically restore the obscured pixels. This increases redraw times somewhat, but allows for much faster scrolling. If your application does not make frequent use of scrolling, you may wish to speed up redraws by having SunView repaint the IsoTerm window. The *-r* switch enables fast SunView redraws.

> SunView redraws are the default when the*-C* switch is not specified (monochrome IsoTerm). The *-r* switch is then inoperative.

- **The -R Switch** This switch prints reports sent by IsoTerm to the host application. The reports are printed in the parent window.
- **The -s Switch** This switch is used to tell IsoTerm which host is running the license server. The *-s* switch requires one argument which is the name of the license server host. If the switch is omitted, IsoTerm will look on the current host for the license server. If the host is invalid or no license server is running on that host, IsoTerm will come up in demo mode and report that no license server is available on that host.

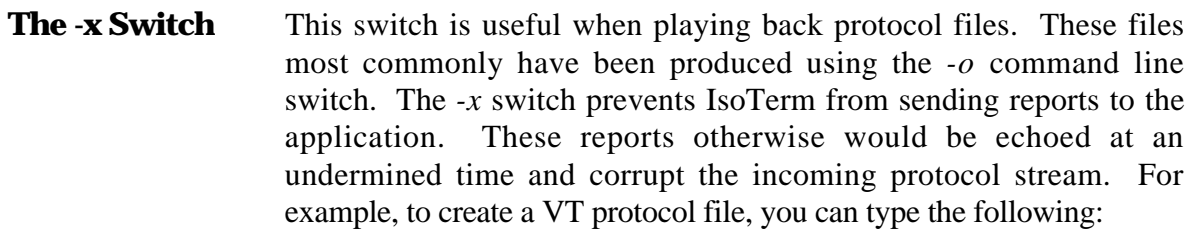

% isoterm -o vtproto

Now run your application. Terminate IsoTerm with the Quit button. Restart IsoTerm as follows:

% isoterm -x csh

Now in the IsoTerm window type:

% cat vtproto

IsoTerm will interpret the commands and data in *vtproto*, reproducing the internal state and output of the original execution.

**The -X and -Y Switches** If you want to simultaneously run multiple invocations of IsoTerm, you will find that all windows will be created exactly on top of each other.

> To allow you to better manage windows when simultaneously running multiple copies of IsoTerm, the *-X* and *-Y* command line switches provide both a horizontal and vertical offset for the IsoTerm window. For example:

> > % isoterm & % isoterm -X 100 -Y 100 & % isoterm -X 200 -Y 200 & % isoterm -X 300 -Y 300 &

starts up 4 copies of IsoTerm each with windows offset by 100 pixels both horizontally and vertically. (The *&* character means run the command in the background. In this case it allows one shell tool to start up four instances of IsoTerm.)

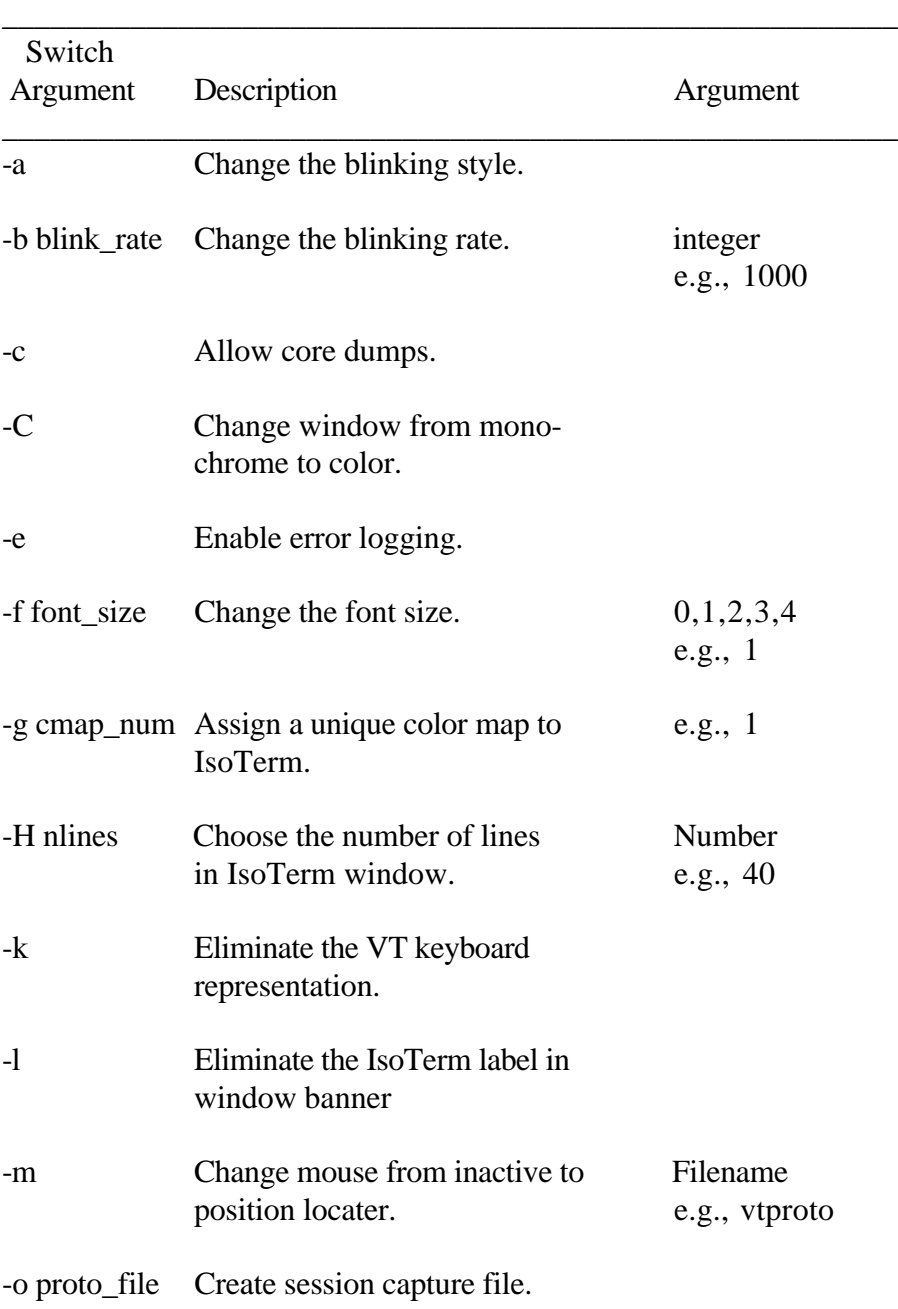

### **Table 2-1 Command Line Switches**

\_\_\_\_\_\_\_\_\_\_\_\_\_\_\_\_\_\_\_\_\_\_\_\_\_\_\_\_\_\_\_\_\_\_\_\_\_\_\_\_\_\_\_\_\_\_\_\_\_\_\_\_\_\_\_\_

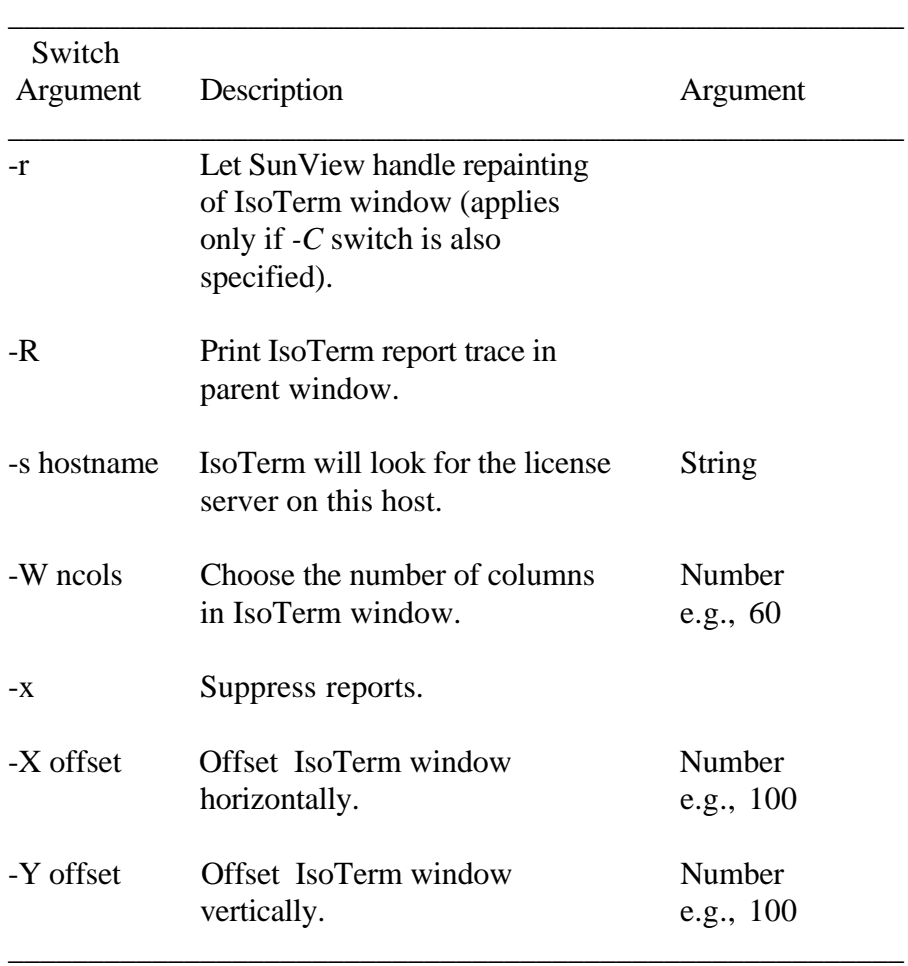

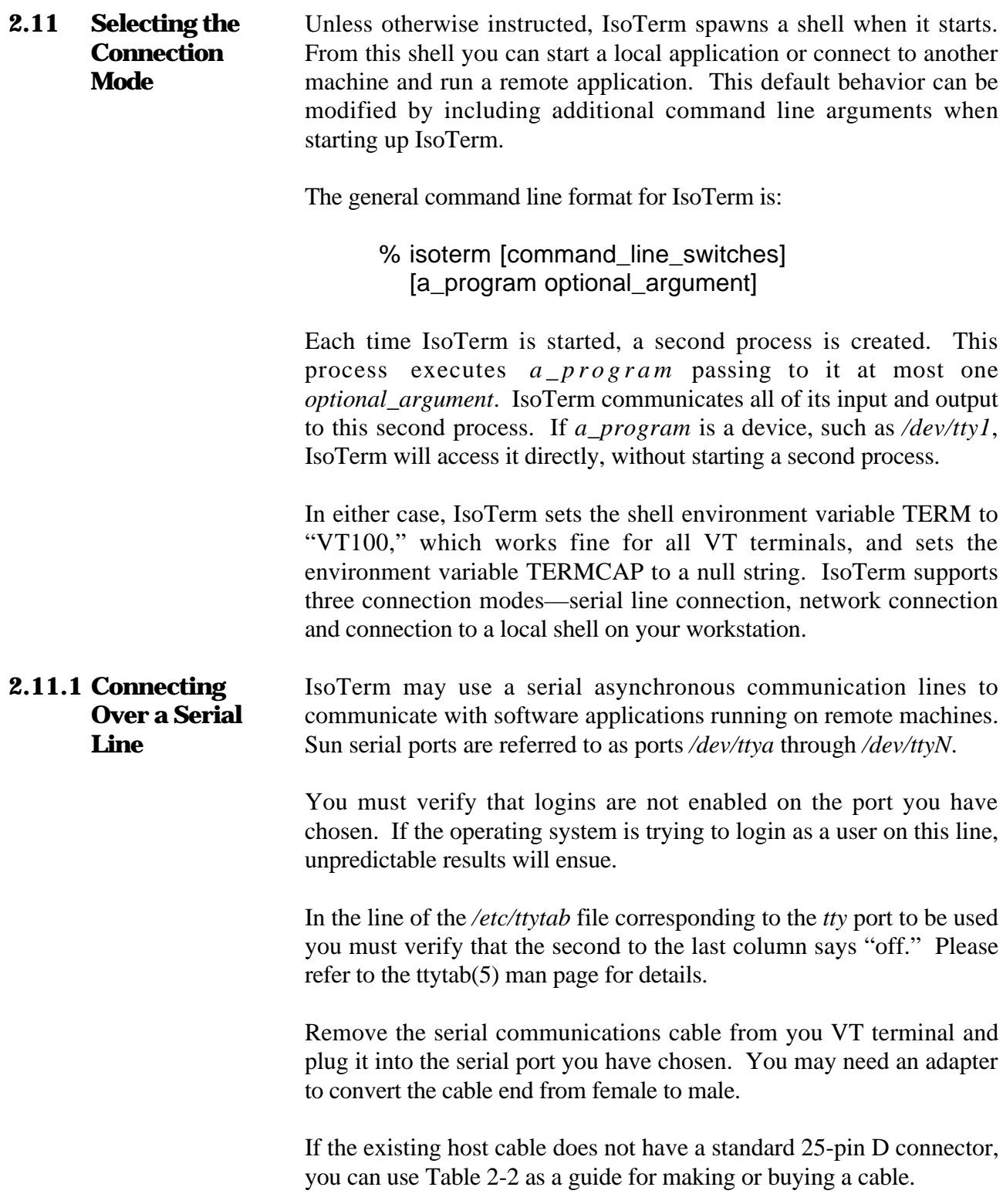

#### **Serial Communication Using a Modem**

IsoTerm does not currently contain direct support for full modem control. Nonetheless, there are at least two ways to use IsoTerm with a modem. The most straightforward is to use **tip**; from within IsoTerm, as you would from an xterm window. **Tip** contains useful features such as automatically dialing a telephone modem. The second way is to talk to the modem directly with IsoTerm. In this case, you may have to use *stty* to set the required modem characteristics. In either case, using **tip** you should first verify that the port is working. Your System Administrator may have to add a modem port to your configuration. In order to use a modem a *tty*without using **tip**, type the following.

### % isoterm /dev/ttya

Characters now typed in the IsoTerm window will be transmitted to the modem. For example:

AT OK [modem response]

### **Table 2-2 Serial Port – 25 Pin D Connector**

\_\_\_\_\_\_\_\_\_\_\_\_\_\_\_\_\_\_\_\_\_\_\_\_\_\_\_\_\_\_\_\_\_\_\_\_\_\_\_\_\_\_\_\_\_\_\_\_\_\_\_\_\_\_\_\_

\_\_\_\_\_\_\_\_\_\_\_\_\_\_\_\_\_\_\_\_\_\_\_\_\_\_\_\_\_\_\_\_\_\_\_\_\_\_\_\_\_\_\_\_\_\_\_\_\_\_\_\_\_\_\_\_

Pin # Function

 $\overline{a}$ 

- 1 Chassis ground<br>2 Transmit (conners)
- Transmit (connected to Receive on the host)

\_\_\_\_\_\_\_\_\_\_\_\_\_\_\_\_\_\_\_\_\_\_\_\_\_\_\_\_\_\_\_\_\_\_\_\_\_\_\_\_\_\_\_\_\_\_\_\_\_\_\_\_\_\_\_\_

- 3 Receive (connect to Transmit on the host)<br>7 Signal ground
- Signal ground

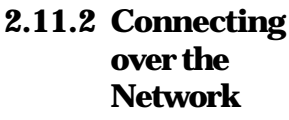

Assuming that you already have a "remote login" or "virtual terminal" capability to a particular host, IsoTerm can use this facility to support a remote application executing on that host. (A remote login is simply a network link which allows you to use your workstation as if it were a standard alphanumeric terminal directly plugged into a local port on the host in question. The actual physical link may be Ethernet, packeted serial synchronous, or some other.)

It is important to be sure that the link is "reliable" at the remote login level; that is, errors are sensed and corrected at lower levels. Otherwise, you might see erroneous characters on the screen or other problems.

Note: Any remote application must be set up to communicate with an emulated terminal. This may involve setting operating system or shell specific variables such as TERM.

The following examples illustrate some of the possibilities.

% telnet cray\_titan

instructs IsoTerm to communicate via *telnet* to a Cray super computer named *cray\_titan*.

% rlogin vax\_fermi -8

instructs IsoTerm to communicate via **rlogin** to a VAX named *vax\_fermi*. The second argument, *-8*, instructs **rlogin** to communicate with 8 bit codes, a requirement of some VT-terminaloriented applications (but not VT100 applications).

**2.11.3 Connecting to Local Applications** Since the networking solution is general, IsoTerm does not care (or know) if its client application is running concurrently on the same workstation. Conversely, the application is generally unaware of how or where the terminal is connected. An application will port easily to an environment which preserves the application's notion that it is talking to a terminal. The remote login, or virtual terminal facility mentioned above under "Networking IsoTerm to Remote Applications" provides exactly this environment.

It is important to stress that the VT-terminal-oriented application does not need to be modified to issue calls to any of the workstation's windows graphics libraries—the unmodified application program "thinks" it is still executing on the old host and talking to a VT terminal. However, its input and output are being redirected to IsoTerm which is running concurrently as another process.

From the user's perspective, you are sitting at a VT terminal (as modeled by IsoTerm) from which you start your application. You interact with your application just as you did when it ran in the old host/terminal environment.

### **Starting a Local Application**

First you need to connect IsoTerm to a local shell. If the arguments *a\_program* and *optional\_argument* are omitted, IsoTerm by default connects to a shell. Just type:

#### % isoterm

To explicitly connect to a C-shell (*csh*) for example, you would type:

% isoterm /bin/csh

Either one of these commands will start a shell in the IsoTerm window. You are now ready to start your application from this shell.

- Note: As with remote applications, local applications must be set up to communicate with the emulated terminal. IsoTerm sets the shell environment variable TERM to "vt100" and TERMCAP to a null string. Usually this is all that is required.
- To save an entire session, start up IsoTerm with the *-o* switch:

**2.12 Recording Sessions: The -o Switch**

 $\overline{a}$ 

% isoterm -o vtproto

All characters received by IsoTerm during the session will be saved in the file *vtproto*. Keystrokes and other characters sent by IsoTerm will not be saved.

#### **2.13 Playing Back Files: The -x Switch** IsoTerm's *-x* command line switch is useful when playing back VTxxx protocol files. These files most commonly have been produced using the *-o* command line switch (above). The *-x* switch prevents IsoTerm from sending reports while playing back the session file. These

reports might otherwise be echoed at an undetermined time and corrupt the incoming protocol stream. For example, you might start up IsoTerm as follows:

% isoterm -x csh

Then you might use  $cat(1)$  to play back the VT protocol file created above:

% cat vtproto

IsoTerm will interpret the commands and data in *vtproto*, reproducing the internal state and graphics image of the original execution.

**2.14 Using the LaserWriter** If you have purchased a LaserWriter or "LaserWriter Interface Kit" (Sun catalog LW-INT-01 or LW-INT-02), and have installed and tested the LaserWriter, then no additional installation work is required in order to use the LaserWriter with IsoTerm. The purpose of this section is to explain what IsoTerm does when you click the Local Print button, in order to allow you to troubleshoot or to use a PostScript device in a non-standard fashion (for instance, without the standard TransScript software).

> By default, IsoTerm is configured to send PostScript output to the *lw* print spooler using the *lpr* command. Printer setup is established in the printer setup screen. Each time you click the Local Print button with these settings, IsoTerm reverses the button to let you know a page is being spooled to the LaserWriter. IsoTerm then opens a pipe to accept the PostScript characters and executes the program *lpr* in your current path. The output end of the pipe is assigned to *lpr's* standard input. IsoTerm next renders the text on the screen in Courier typeface, writing PostScript rendition to the pipe.

> Finally, IsoTerm issues the PostScript command *showpage*, closes the PostScript pipe, and turns off the Local Print button.

With the default *lw* spooler, the actual process of LaserWriter output is equivalent to the typed command:

% lpr -Plw postscript\_file

 $\overline{a}$ 

where *postscript\_file* is some file containing PostScript ASCII protocol.

The amount of time IsoTerm remains busy depends upon the complexity of the screen and the speed at which the system can spool the PostScript print file. The amount of time it takes until your spooled page is actually ready depends upon your particular system hardware and software, as well as the screen complexity. Usually it's just a few seconds.

**2.15 Copy and Paste** IsoTerm supports copying and pasting to and from other Sun windows. The copy-and-paste feature is similar to that of a Sun shell tool. To make a text selection in the IsoTerm window, click the left mouse button at the beginning of the selection you wish to make, then click or drag the middle mouse button to extend the selection. IsoTerm does not currently support the double-click and triple-click shortcuts to select a word or an entire line. To paste a selection into the IsoTerm window, make a selection as described above (in the IsoTerm or any other text window), then click the right mouse button in the IsoTerm window.

> IsoTerm also supports the Sun **Copy** and **Paste** keys if the entries COPY and PASTE are specified in your *isoterm\_map* file. By the default *isoterm\_map* file on the distribution tape has the COPY and PASTE entries mapped to the Sun **L6** and **L8** keys respectively, but this mapping can be modified. To make a selection to be used with the **Copy** and **Paste** keys, click the left mouse button and click or drag the middle mouse button as described previously, then press the Sun key mapped to the COPY function (**L6** by default). To paste into IsoTerm using the **Paste** key, make a selection with the left and middle buttons (in the IsoTerm or any other text window), press the **Copy** key (or the key mapped to the COPY function if the selection is being made inside the IsoTerm window), then move your mouse to the IsoTerm window and press the Sun key mapped to the PASTE function (**L8** by default).

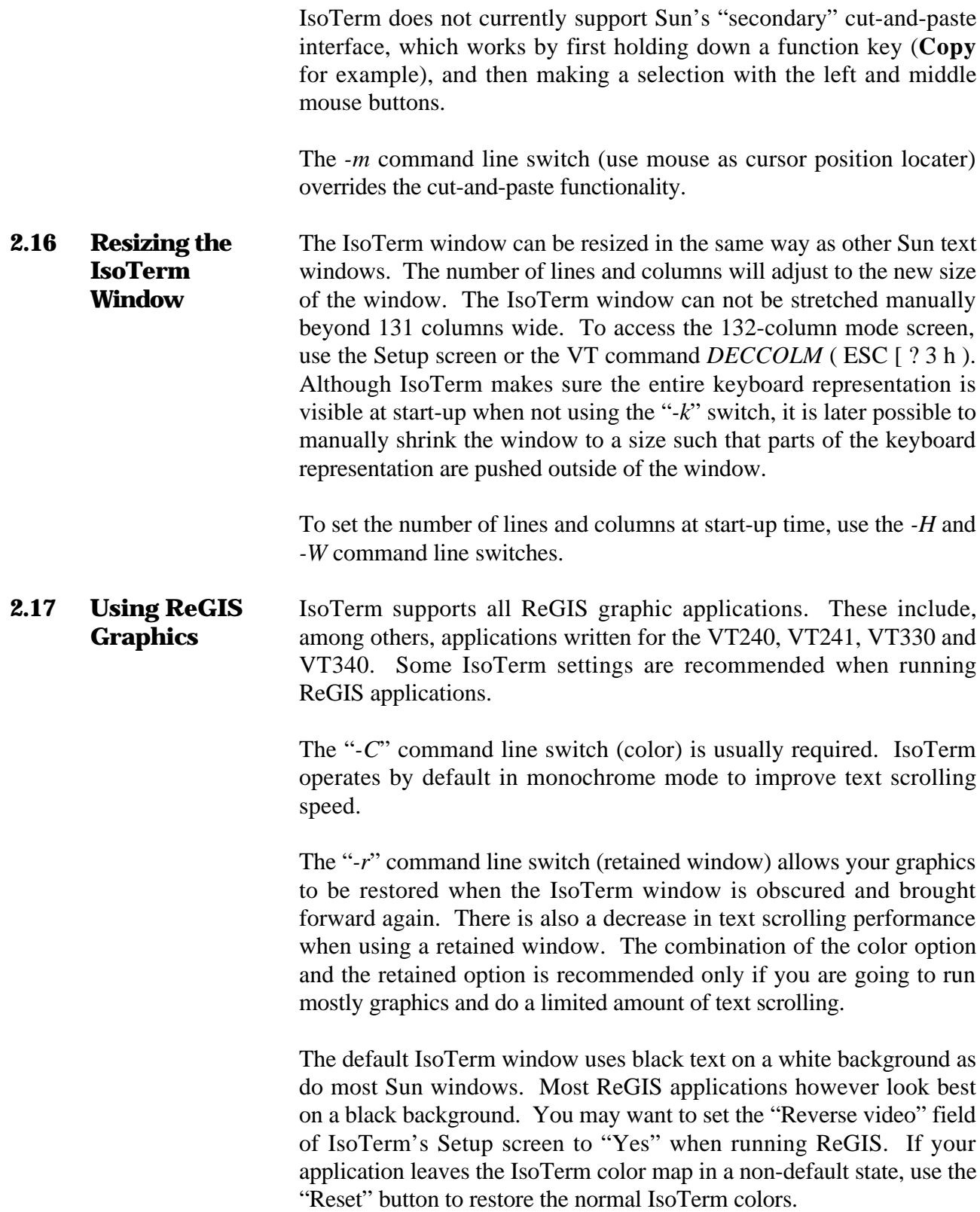

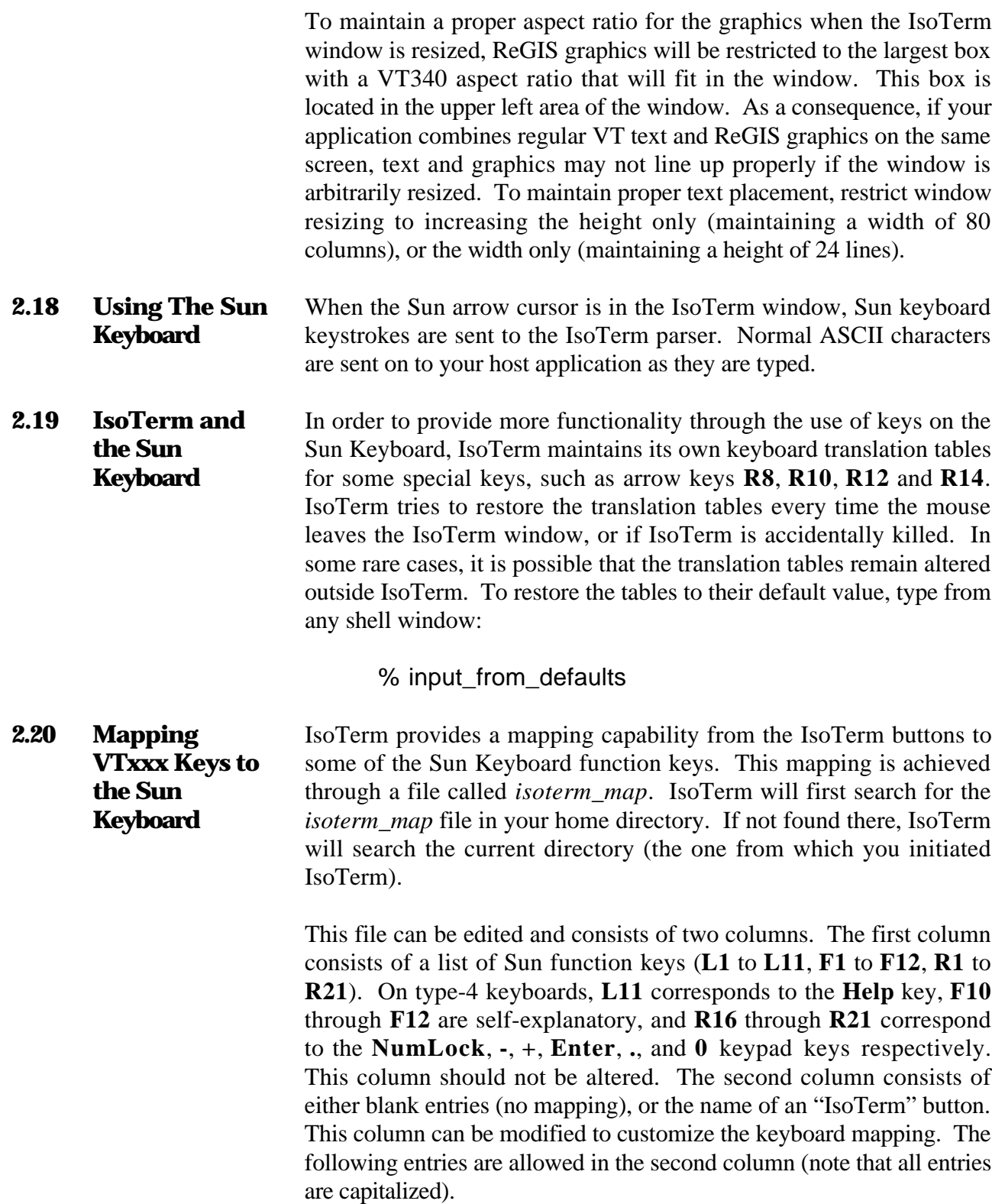
# **Table 2-3 isoterm\_map Keyboard Entries**

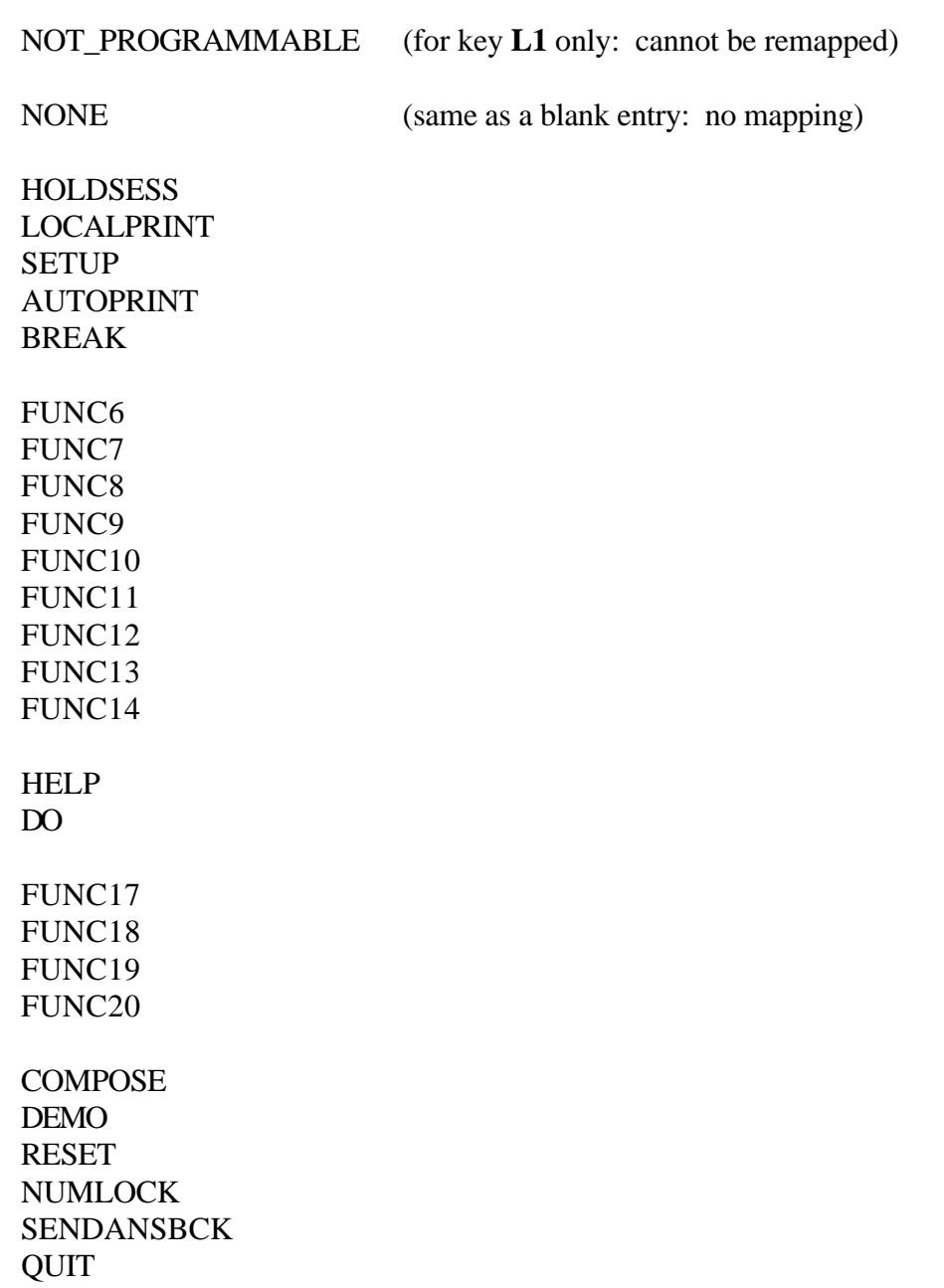

 $\overline{a}$ 

FND INS RMV SEL SCR-1 SRC+1 UPARROW LEFTARROW RIGHTARROW DOWNARROW PF1 PF2 PF3 PF4 KEYPAD0 KEYPAD1 KEYPAD2 KEYPAD3 KEYPAD4 KEYPAD5 KEYPAD6 KEYPAD7 KEYPAD8 KEYPAD9 KEYPADMINUS KEYPADCOMMA KEYPADPOINT KEYPADENTER

# **Additional Possible Keyboard Entries**

 $\overline{a}$ 

Some additional entries are permitted in the second column, which do not relate to a button in the VT Terminal keyboard representation:

#### KEYPADPLUS

This entry is mostly intended to be mapped to the **+** keypad key on type-4 Sun keyboards. It will generate a **+** sign when the keypad is in numeric mode, but will provide all the functionality of the **,** key in IsoTerm's keypad when the keypad is put in application mode by IsoTerm (for DEC editor operations for example).

**COPY** PASTE

Keys mapped to these two entries provide the functionality of the **Copy** and **Paste** keys on type-4 keyboards (**L6** and **L8**). Note that the default *isoterm\_map* file provided in the distribution maps COPY and PASTE to **L6** and **L8**, but that this mapping is not automatic if the *isoterm\_map* file is not found or not set-up to that effect.

EQUAL SLASH ASTERISK

These three entries are intended to be mapped to the **=**, **/** and **\*** keypad keys on the type-4 keyboard keypad. Without the *isoterm\_map* file, these keys emit SunView event codes rather than their labeled values.

Keys mapped to arrow keys (with the UPARROW, DOWNARROW, LEFTARROW and RIGHTARROW entries) will auto-repeat when held down. Keys mapped to any other entries will not auto-repeat.

# **Table 2-4 Button Functions**

The following is a summary of the buttons found in IsoTerm's window. Complete descriptions can be found either in this text, in the case of IsoTerm buttons, or in the aforementioned Digital documentation.

#### **Hold Session**

While lit, this button causes IsoTerm to stop processing input protocol. It is useful when you wish to freeze the screen for some reason.

#### **Setup**

 $\overline{a}$ 

This button activates or deactivates Setup mode.

#### **Local Print**

This button generates a hardcopy rendition of the currently visible screen. Output can be to a LaserWriter, LA50, LA75, or other printer

#### **Auto Print**

While lit, this button causes all text displayed on the screen to be automatically printed as it is received from the host. This feature is not currently available if printing is set up to use a spooler.

#### **Break**

This button issues a break character on the currently active serial port (if one is active).

#### **F6-F14, Help, Do, F17-F20**

These buttons are duplicates of the keys on the VT Terminal keyboard. The same code is issued whether the user clicks these light buttons or strikes the equivalent keys (where they exist) on the Sun keyboard.

#### **Compose**

 $\overline{a}$ 

Equivalent to the Compose key on a VT Terminal, this key is used to produce European characters from a North American keyboard.

#### **Demo**

This button cycles through a short demonstration loop of some VTxxx features, including a few selected ReGIS images. IsoTerm should be run in color (*-C* switch) in order to display the demo loop properly. A special demonstration loop will automatically be selected on monochrome machines. The file *demo\_file* (*demo\_mono* for monochrome machines) provided on the distribution tape must be present in the directory from which you invoke IsoTerm. To stop the demo loop, click the "Demo" button again, or click the "Reset" button. To pause the demo loop, click the "Hold Sess" button.

#### **Reset**

This button resets the state of IsoTerm to the saved Setup settings.

## **NumLock**

On type-4 keyboards, this button should be mapped (and is mapped in the default *isoterm\_map* file) to the sun **NumLock** key. When this button is on, Sun keys **R4** through **R6** send out "**=**", "**/**" and "**\***" respectively, **R7** through **R9** send out **7**, **8**, and **9**, **R10** through **R12** send out **4**, **5** and **6** and **R13** through **R15** send out **1**, **2** and **3**. On Type-4 keyboards, the **-**, **+**, **Enter**, **.** and **0** keypad keys are also set to send out their labeled value. The mapping described here corresponds to the labeling of a type-4 Sun keyboard. On a type-3 keyboard, this mapping may appear a little arbitrary, but should form a useful keypad.

In addition to re-mapping these Sun keys, the keypad buttons in IsoTerm's keyboard representation (except **PF1** through **PF4**) always send their numeric value when the NumLock button is on, even if your application or IsoTerm's keypad mode set to "Application" mode.

#### **Send Ans'bck**

Sends the current answerback string. On a VT Terminal you have to press Ctrl-Break to send the same thing.

#### **Quit**

 $\overline{a}$ 

This button will exit the IsoTerm session.

#### **Find**

Equivalent to the Find key on a VTxxx, sends  $CS 1 \sim$  in VT220 and VT340 modes and does nothing in VT52 or VT100 modes.

#### **Ins**

Equivalent to the Insert Here key on a VTxxx, sends CSI  $2 \sim$  in VT220 and VT340 modes and does nothing in VT52 or VT100 modes.

#### **Rmv**

Equivalent to the Remove key on a VTxxx, sends CSI  $3 \sim \text{in } V$ T220 and VT340 mode and does nothing in VT52 or VT100 modes.

#### **Sel**

Equivalent to the Select key on a VTxxx, sends CSI  $4 \sim$  in VT220 and VT340 mode and does nothing in VT52 or VT100 modes.

#### **Scr -1**

Equivalent to the Prev Screen key on a VTxxx, sends CSI  $5 \sim \text{in}$ VT220 and VT340 mode and does nothing in VT52 or VT100 modes.

#### **Scr +1**

Equivalent to the Next Screen key on a VTxxx, sends CSI  $6 \sim \text{in}$ VT220 and VT340 mode, and does nothing in VT52 or VT100 modes.

#### **Arrow Buttons**

Equivalent to the corresponding keys on the VTxxx keyboard.

# **Numeric Keypad**

 $\overline{a}$ 

These buttons duplicate the numerals 0 -9, comma (,), minus (-), and period (.) as well as the **PF1**-**PF4** keys. If keypad application mode is in effect these keys send short escape sequences.

# Installing and Using IsoTerm With OpenWindows

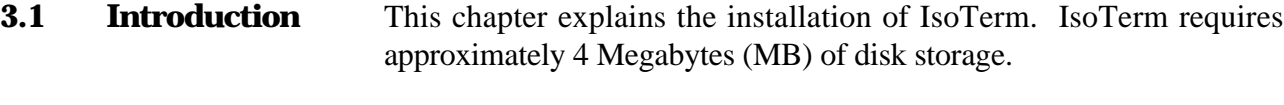

The Sun distribution cartridge contains both the SunView and OpenWindows' distributions.

In the remainder of this chapter a **%** prompt (the default *csh* prompt) indicates a regular user and a **#** prompt indicates that you should be running as root.

#### **3.2 OpenWindows Distributions**

The OpenWindows' distribution contains the following files:

- 1. *README\_FIRST* This file contains any important updates to the manual, help on frequently asked questions, a list of known problems, etc. It should be consulted immediately after you unload your tape.
- 2. *isoterm\_sun3* IsoTerm binary executable software.
- 3. *isoterm\_sun4* IsoTerm binary executable software.
- 4. *isoterm.wmdefaults* IsoTerm's X Windows defaults file should be in each user's home directory.
- 5. *isoterm\_demo\_file*, *isoterm\_demo\_mono* Data files containing captured images from representative applications.
- 6. *isoterm\_fonts/* Directory containing all fonts used by IsoTerm.
- 7. *isoterm\_keymap.data* Keyboard map of the workstation's keyboard.

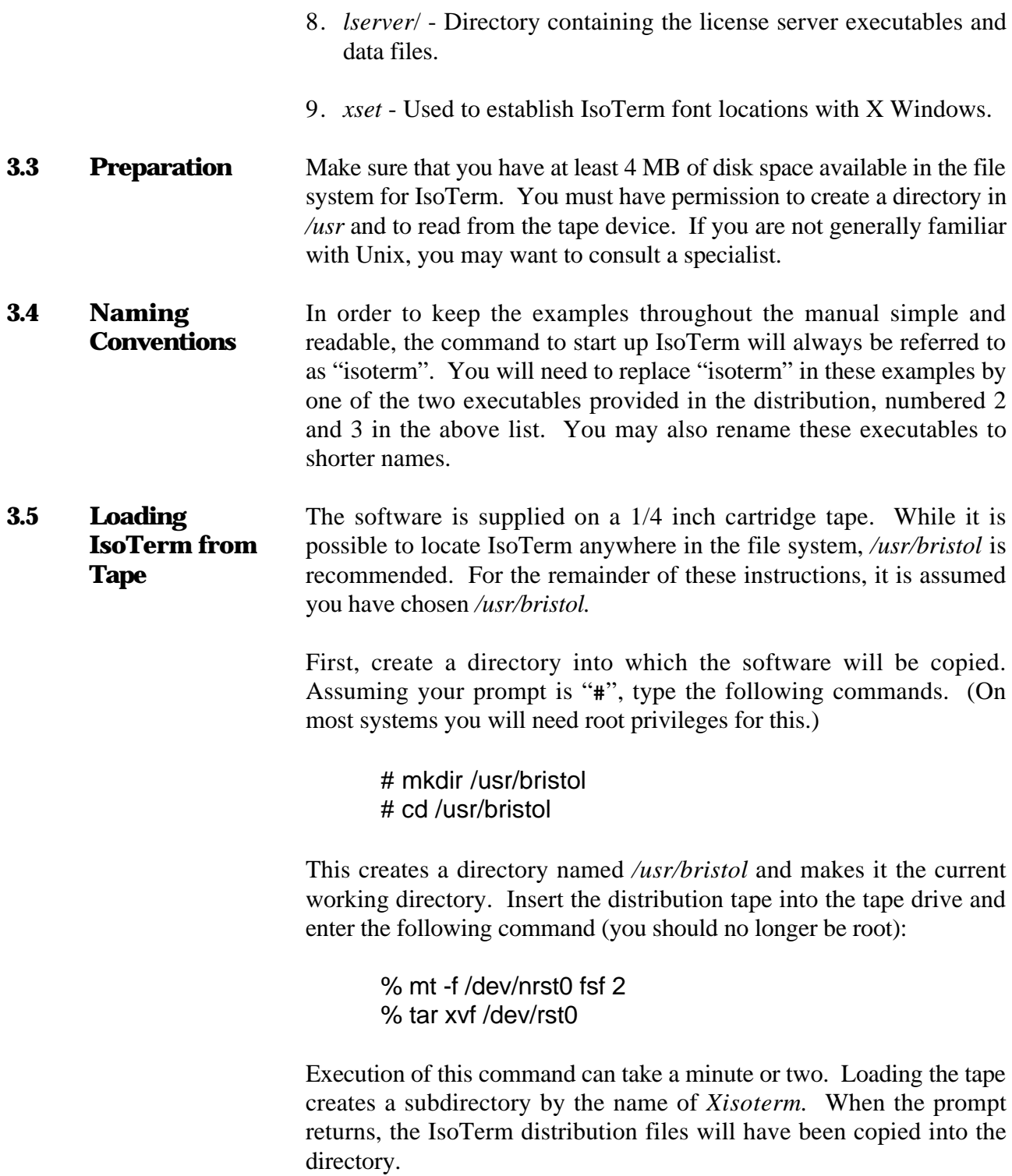

An error message usually indicates lack of permission to read the tape or to write into the directory. It could also indicate a lack of disk space. For the former, consult Unix documentation on the **chmod** and **chown** commands. For the latter, consult your System Administrator. **3.6 Obtaining License Keys** A license key, obtained from Bristol will enable the License Manager, providing access by the client workstations. [To obtain a license key from The Bristol Group you may telephone or fax your Bristol ID. (Voice 603-437-3700 Fax 603-437-3220).] To obtain the license key, you will need to execute "getbristolid" to obtain the unique workstation ID as follows. % cd /usr/bristol/Xisoterm/lserver % getbristolid If you are currently running other Bristol Group products, add the new IsoTerm key to the existing *BRISTOL\_LICENSES* file you are using for those products. For a new license, replace the sample key in the file named *BRISTOL\_LICENSES*, in the *lserver* subdirectory, with the key you received from The Bristol Group. Be sure to use the existing format and commenting conventions in the *BRISTOL\_LICENSES* file. **3.7 Starting the License Server** While still in the *lserver* directory, start the license server in the background by typing one of the following commands pertaining to your workstation: For the Sun3: % lserver\_sun3 & For the Sun4: % lserver\_sun4 & If the license server is unable to read the license file, it will tell you what file it was looking for. Problems with particular license keys are printed to *stderr*. **3.8 Making Additional Copies of IsoTerm** Your original distribution tape serves as an additional backup copy. However, if for some reason you wish to make a new tape identical to your original distribution, you can use the following procedure.

Assuming that IsoTerm resides in **/usr/bristol**, insert a cartridge tape and type the following:

% cd /usr/bristol % tar cvf /dev/rst0 Xisoterm

This will write the entire contents of the *isoterm* directory onto the tape.

**3.9 Starting IsoTerm** IsoTerm can be started with the simple command **isoterm**. You can tell the program where to place the windows on your screen by altering the command line. To have the windows appear in the bottom left of your workstation screen, start IsoTerm by entering:

% isoterm -S server\_name (where "server\_name"

 is the license server host name)

If you get a message such as:

isoterm: Command not found

IsoTerm is not in your current path. Change to the directory in which IsoTerm is located by typing:

% cd /usr/bristol/Xisoterm

and retry the start-up command. The IsoTerm default launch will appear as shown below in Figure 3. The default launch surrounds the screen with the VT340 keys which can be activated with the mouse.

## **Figure 3: OpenWindows IsoTerm Default Launch to a C-Shell**

# **3.10 Command Line Syntax**

 $\overline{a}$ 

IsoTerm's behavior can be modified by adding optional switches and/or connection arguments to the command line. The syntax of the command line is:

> % isoterm -switch1 -switch2 ... conn\_pgm conn\_arg

Switches are preceded by a minus sign (-) and are separated by a space. Some switches require an argument. The connection arguments "*conn\_pgm*" and "*conn\_arg*" modify the command. These arguments always specify various networking options. IsoTerm may be modified by any number of switches and by a connection program: with a maximum of two connection arguments.

Following are examples of the syntax of optional command line switches and arguments.

The *-o* switch is an example of a switch which takes an argument of its own (vtsave).

#### % isoterm -o vtsave

This command line starts up IsoTerm and tells it to make an output file called *vtsave*.

In this next example the command is being modified by two connection arguments:

% isoterm telnet crayname

Telnet and crayname are considered connection arguments and not switches because they are not preceded by a minus sign.

This last example uses both a command line switch and a command line argument.

#### % isoterm -X sh

Notice that it looks a lot like the *-o* switch example. In this case however, the switch specified (*-X*) does not take an argument. Therefore, *sh* is the connection program and of global significance to IsoTerm. Please refer to Table 3-1 for a complete list of IsoTerm's command line switches and the arguments (if any) they require.

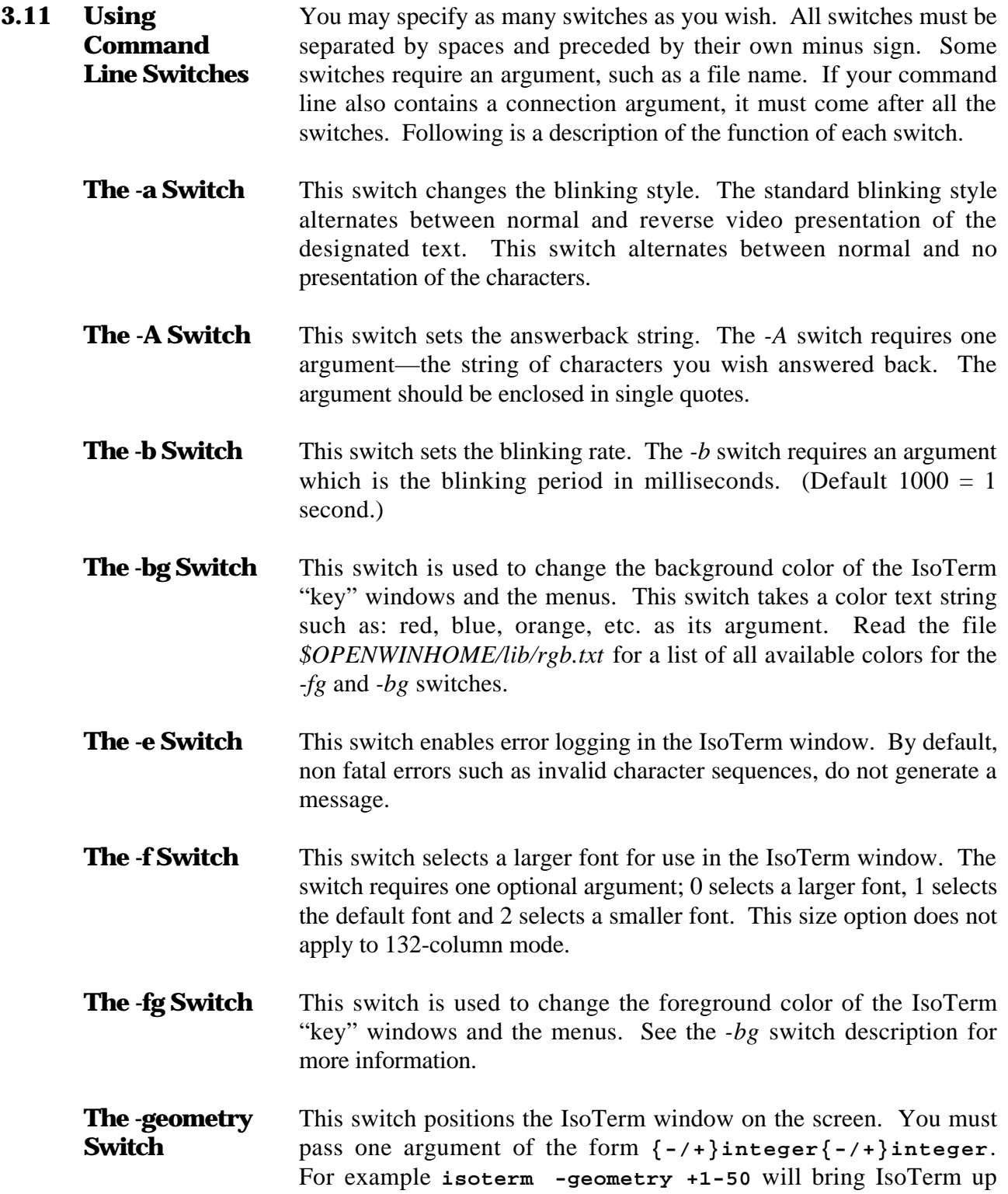

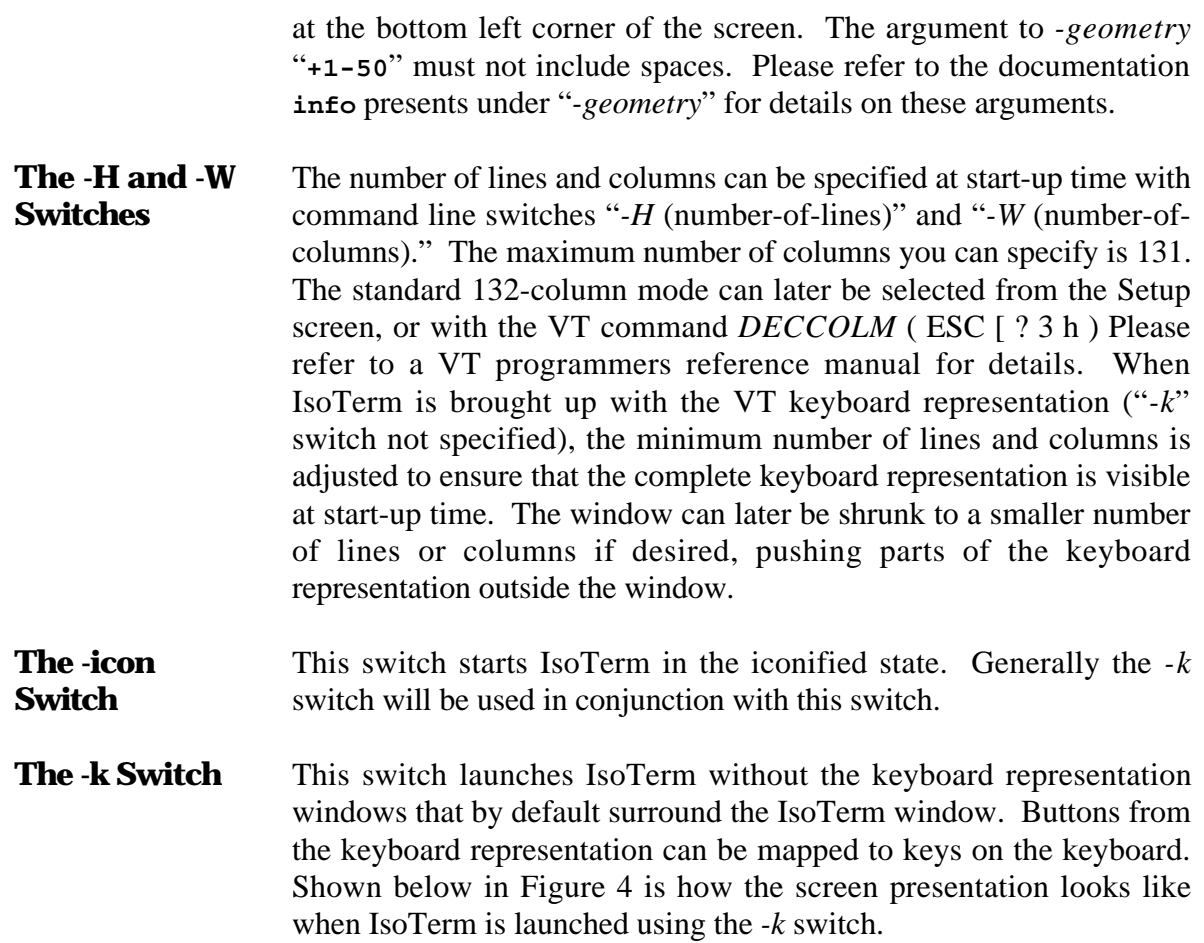

# **Figure 4: OpenWindows IsoTerm Launch Using the -k Switch**

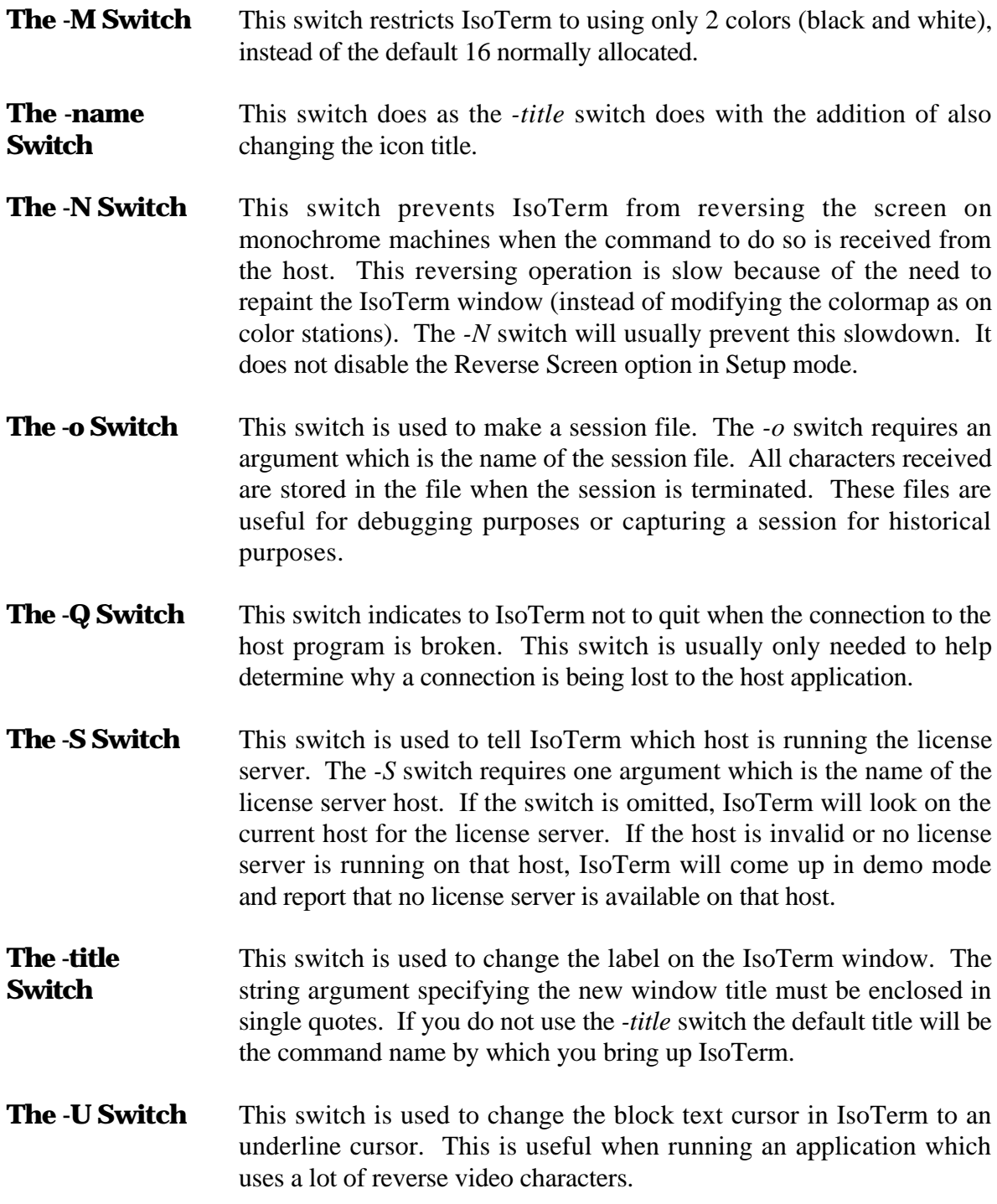

**The -X Switch** This switch suppresses VT reporting to the host application. It is useful when playing back session files. These files most commonly have been produced using the *-o* command line switch. The reports would otherwise be echoed at an undermined time and corrupt the incoming data. For example, to create a session file, you can type the following.

% isoterm -o vtproto

 $\overline{a}$ 

Run your application. Terminate IsoTerm with the **Quit** item button. Restart IsoTerm as follows.

% isoterm -X ksh

Now in the IsoTerm window type the following command line.

% cat vtproto

IsoTerm will interpret the commands and data in *vtproto*, reproducing the internal state and output of the original execution.

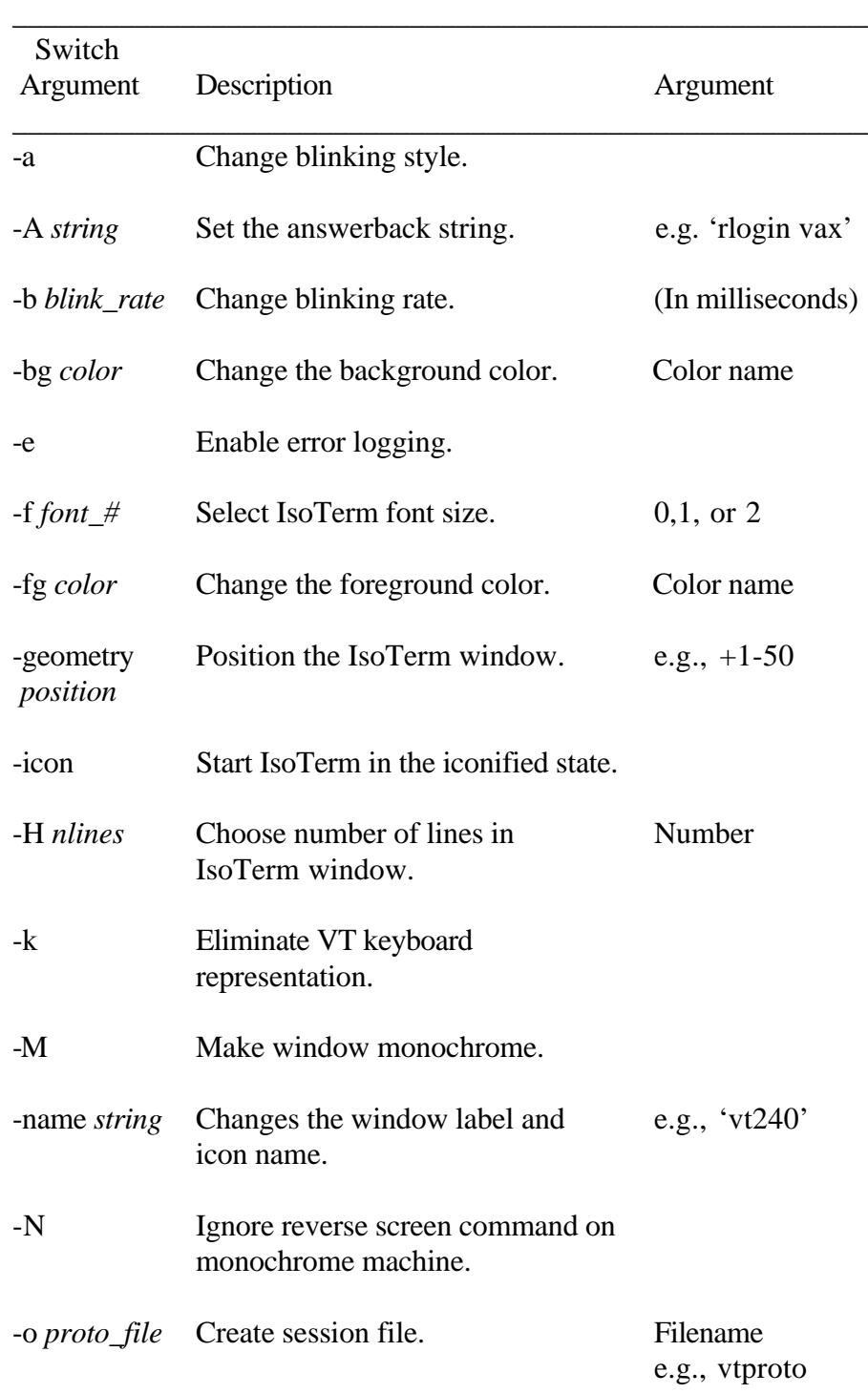

# **Table 3-1 Command Line Switches**

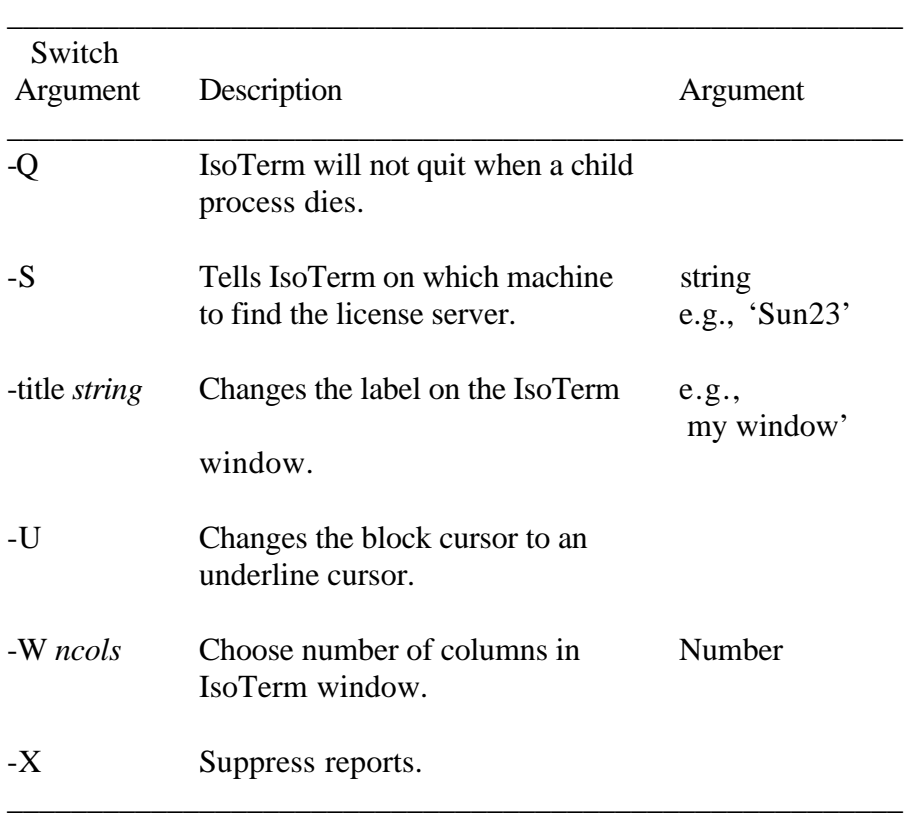

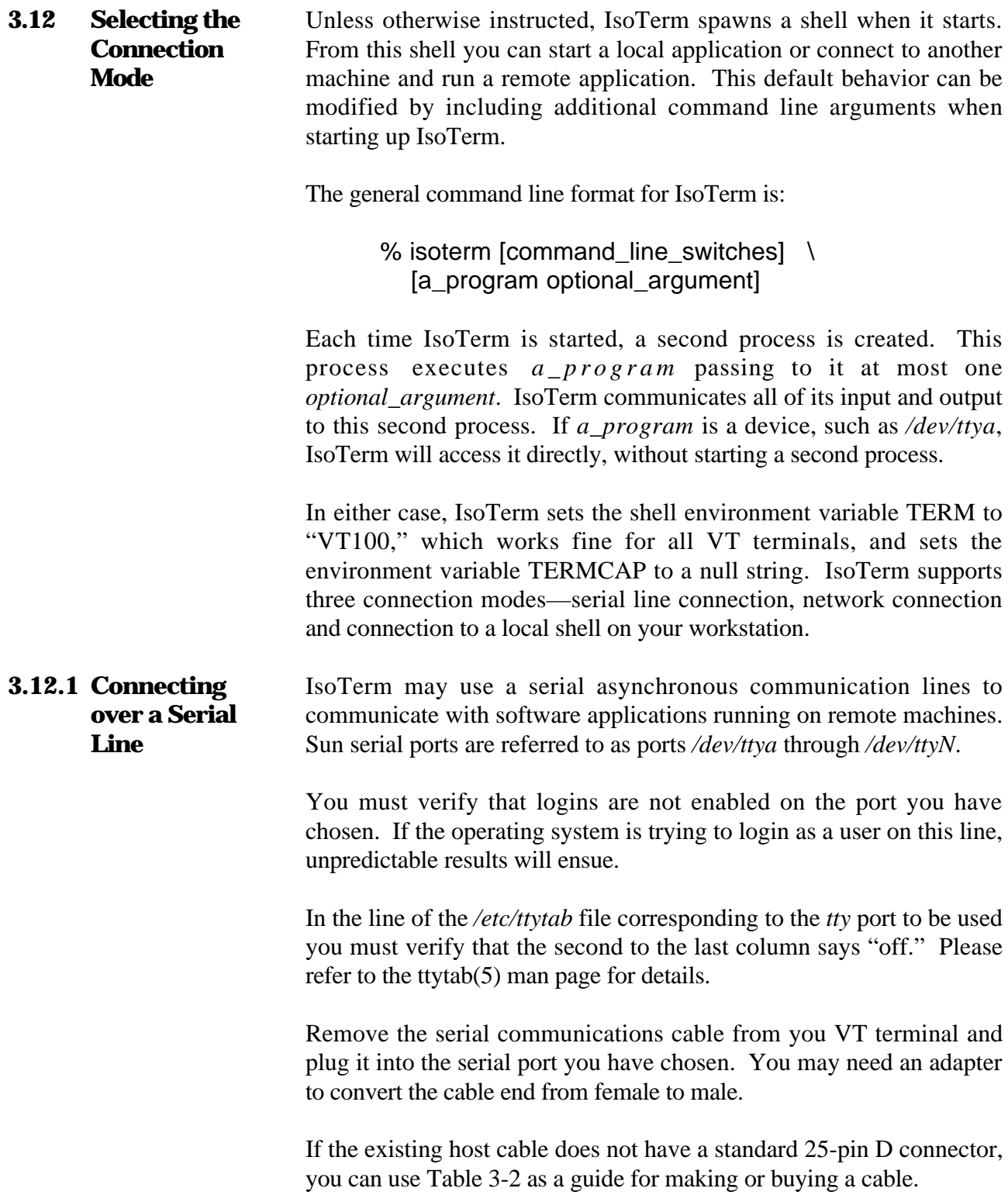

#### **Serial Communication Using a Modem**

 $\overline{a}$ 

IsoTerm does not currently contain direct support for full modem control. Nonetheless, there are at least two ways to use IsoTerm with a modem. The most straightforward is to use **tip**; from within IsoTerm, as you would from an xterm window. **Tip** contains useful features such as automatically dialing a telephone modem. The second way is to talk to the modem directly with IsoTerm. In this case, you may have to use *stty* to set the required modem characteristics. In either case, using **tip** you should first verify that the port is working. Your System Administrator may have to add a modem port to your configuration. In order to use a modem a *tty*without using **tip**, type the following.

#### % isoterm /dev/ttya

Note: Your serial line must be set up to communicate with a modem. See your System Administrator for more information.

Characters now typed in the IsoTerm window will be transmitted to the modem. For example:

> AT OK [modem response]

# **Table 3-2 Serial Port – 25 Pin D Connector**

\_\_\_\_\_\_\_\_\_\_\_\_\_\_\_\_\_\_\_\_\_\_\_\_\_\_\_\_\_\_\_\_\_\_\_\_\_\_\_\_\_\_\_\_\_\_\_\_\_\_\_\_\_\_\_\_

\_\_\_\_\_\_\_\_\_\_\_\_\_\_\_\_\_\_\_\_\_\_\_\_\_\_\_\_\_\_\_\_\_\_\_\_\_\_\_\_\_\_\_\_\_\_\_\_\_\_\_\_\_\_\_\_

Pin # Function

- 1 Chassis ground<br>2 Transmit (conners)
- Transmit (connected to Receive on the host)

\_\_\_\_\_\_\_\_\_\_\_\_\_\_\_\_\_\_\_\_\_\_\_\_\_\_\_\_\_\_\_\_\_\_\_\_\_\_\_\_\_\_\_\_\_\_\_\_\_\_\_\_\_\_\_\_

- 3 Receive (connect to Transmit on the host)<br>7 Signal ground
- Signal ground

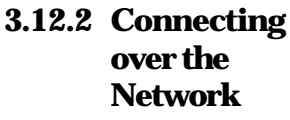

Assuming that you already have a "remote login" or "virtual terminal" capability to a particular host, IsoTerm can use this facility to support a remote application executing on that host. (A remote login is simply a network link which allows you to use your workstation as if it were a standard alphanumeric terminal directly plugged into a local port on the host in question. The actual physical link may be Ethernet, packeted serial synchronous, or some other.)

It is important to be sure that the link is "reliable" at the remote login level; that is, errors are sensed and corrected at lower levels. Otherwise, you might see erroneous characters on the screen or other problems.

Note: Any remote application must be set up to communicate with an emulated terminal. This may involve setting operating system or shell specific variables such as TERM.

The following examples illustrate some of the possibilities.

% telnet cray\_titan

instructs IsoTerm to communicate via *telnet* to a Cray super computer named *cray\_titan*.

% rlogin vax\_fermi -8

instructs IsoTerm to communicate via **rlogin** to a VAX named *vax\_fermi*. The second argument, *-8*, instructs **rlogin** to communicate with 8 bit codes, a requirement of some VT-terminaloriented applications (but not VT100 applications).

**3.12.3 Connecting to Local Applications** Since the networking solution is general, IsoTerm does not care (or know) if its client application is running concurrently on the same workstation. Conversely, the application is generally unaware of how or where the terminal is connected. An application will port easily to an environment which preserves the application's notion that it is talking to a terminal. The remote login, or virtual terminal facility mentioned above under "Networking IsoTerm to Remote Applications" provides exactly this environment.

> It is important to stress that the VT-terminal-oriented application does not need to be modified to issue calls to any of the workstation's windows graphics libraries—the unmodified application program

"thinks" it is still executing on the old host and talking to a VT terminal. However, its input and output are being redirected to IsoTerm which is running concurrently as another process.

From the user's perspective, you are sitting at a VT terminal (as modeled by IsoTerm) from which you start your application. You interact with your application just as you did when it ran in the old host/terminal environment.

#### **Starting a Local Application**

First you need to connect IsoTerm to a local shell. If the arguments *a\_program* and *optional\_argument* are omitted, IsoTerm by default connects to a shell. Just type:

% isoterm

To explicitly connect to a C-shell (*csh*) for example, you would type:

% isoterm /bin/csh

Either one of these commands will start a shell in the IsoTerm window. You are now ready to start your application from this shell.

Note: As with remote applications, local applications must be set up to communicate with the emulated terminal. IsoTerm sets the shell environment variable TERM to "vt100" and TERMCAP to a null string. Usually this is all that is required.

#### **3.13 Recording Sessions: The** To save an entire session start IsoTerm with the *-o* switch:

**-o Switch**

 $\overline{a}$ 

% isoterm -o vtproto

All characters received by IsoTerm during the session will be saved in the file *vtproto*. Keystrokes and other characters sent by IsoTerm will not be saved.

#### **3.14 Playing Back Files: The -X Switch** IsoTerm's *-X* command line switch is useful when playing back VT terminal session files. These files are most commonly produced using the *-o* command line switch (above). The *-X* switch prevents IsoTerm

from sending reports while playing back the session file. These reports might otherwise be echoed at an undetermined time and corrupt the incoming data. For example, start IsoTerm as follows:

% isoterm -X

 $\overline{a}$ 

Then use **cat** to play back the VT session file created above:

% cat vtproto

IsoTerm interprets the commands and data in *vtproto* reproducing the internal state and graphics image of the original execution.

**3.15 Using the LaserWriter** If you have installed and tested a LaserWriter, no additional installation is required in order to use it with IsoTerm. The purpose of this section is to explain what IsoTerm does when you click the **Local Print** button. This will allow you to troubleshoot or to use a PostScript device in a non-standard fashion (for instance, without the standard TransScript software).

> By default, IsoTerm is configured to send PostScript output to the *lw* print spooler using the *lpr* command. If these settings need to be modified, return to the printer setup screen. Each time you click the **Local Print** button with these default settings, IsoTerm highlights the button to let you know a page is being spooled to the LaserWriter. IsoTerm then opens a pipe to accept the PostScript characters and executes the program *lpr* in your current path. The output end of the pipe is assigned to *lpr's* standard input. IsoTerm next renders the text on the screen in Courier typeface, writing PostScript rendition to the pipe.

> Finally, IsoTerm issues the PostScript command *showpage*, closes the PostScript pipe, and turns off the **Local Print** button.

> Using the default *lw* spooler the actual process of LaserWriter output is equivalent to the typed command:

> > % lpr -Plw postscript\_file

where *postscript\_file* is some file containing PostScript ASCII protocol.

The amount of time IsoTerm remains busy depends upon the complexity of the screen and the speed at which the system can spool the PostScript print file. The amount of time it takes until your spooled page is actually ready depends upon your particular system hardware and software, as well as the screen complexity. Usually it's just a few seconds.

- **3.16 Copy and Paste** IsoTerm supports copying and pasting text to and from other windows. This copy and paste feature works just as the xterm copy and paste function works. Position the pointer at the beginning of the text to be copied. Push mouse button 1, usually the left button, drag the pointer to the end of the text to be copied, then release the button. This will copy the selected text into a buffer. To paste the buffered text, position the pointer in the window you want the text pasted into, then click the center mouse button.
- **3.17 Using ReGIS Graphics** IsoTerm supports all ReGIS graphics applications. These include, among others, applications written for the VT240, VT241, VT330 and VT340. Modifying some of IsoTerm's setup commands is recommended when running ReGIS applications.

The default IsoTerm window uses black text on a white background. However, most ReGIS applications look best on a black background. To compensate, you may want to set the "Reverse video" field of IsoTerm's Setup screen to "Yes" when running ReGIS. Exiting your application may leave the IsoTerm color map in an unusual state. Selecting **Reset** on the Options pull down menu will restore the normal IsoTerm colors.

Applications which combine regular VT text and ReGIS graphics on the same screen may not align them properly when the IsoTerm window is resized. IsoTerm should be used in the default size when running these applications.

**3.18 Mapping IsoTerm Buttons to the Keyboard** IsoTerm allows you to map all the IsoTerm buttons to keys on your workstation keyboard. The *isoterm\_keymap.data* file (keymap file) contains this mapping. Each user account can have its own customized version of this keyboard mapping. This is only true if the user copies *isoterm\_keymap.data* from the IsoTerm distribution directory to his home directory. Each time IsoTerm is started it looks for the keymap file in the current users home directory. If it is not found, it will use the default keymap file.

Once the keymap file is copied into your home directory, it may be customized using the "vi" editor. Each line in the file must have two words on it separated by tabs or spaces. The first word is the name of the Sun, the second word is the name of the VT keyboard key to be sent to the host application when the Sun key is pressed. Normally you will change only the second column of words. This is the column that instructs IsoTerm what to do when the key specified in the first column is pressed.

For example, the default setting for **F1** is "Hold." If you would like your computer to perform "Compose" functionality when you depress **F1,** edit the *isoterm\_keymap.data* file at the line where you see **F1** in the first column. Change "Hold" to "Compose." Before editing the file, the line appears as follows:

F1 Hold

 $\overline{a}$ 

After you edit, the line will look like the following:

#### F1 Compose

After your changes to the *isoterm\_keymap.data* file have been made, save the file and exit the vi editor. For your changes to become effective immediately, you must restart IsoTerm. Typing the **F1** key will provide **Compose** key functionality as the VT keyboard would.

# **Table 3-3 isoterm\_map Keyboard Entries**

\_\_\_\_\_\_\_\_\_\_\_\_\_\_\_\_\_\_\_\_\_\_\_\_\_\_\_\_\_\_\_\_\_\_\_\_\_\_\_\_\_\_\_\_\_\_\_\_\_\_\_\_\_\_\_\_

\_\_\_\_\_\_\_\_\_\_\_\_\_\_\_\_\_\_\_\_\_\_\_\_\_\_\_\_\_\_\_\_\_\_\_\_\_\_\_\_\_\_\_\_\_\_\_\_\_\_\_\_\_\_\_\_

Following is a list of words which can be used in the second column (the words which describe the VT keys). All these words are case sensitive. Use of any other words will cause an error.

From the VT Keypad:

 $\overline{a}$ 

**0 1 2 3 4 5 6 7 8 9 Period Comma Minus Enter PF1 PF2 PF3 PF4**

From the VT editing keys:

**U p Down Left Right Find Insert Remove Select Previous Next**

# From the VT function keys:

**Hold LocalPrint Setup AutoPrint Break F 6 F 7 F 8 F 9 F10 F11 F12 F13 F14 Help D o F17 F18 F19 F20**

 $\overline{a}$ 

Additional Functionality:

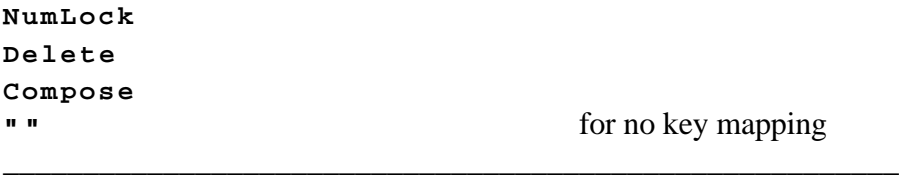

# **Advanced Keyboard Mapping**

 $\overline{a}$ 

This section describes how to change the first column in the keymap file. These words are changed to specify different Sun keys to be mapped. Most users will have no need to consult the information in this section. It is provided for the benefit of those few users who use non-standard keyboards or are performing unusual keyboard mappings.

The list of words which describe your computer's keyboard can be found in the file *\$OPENWINHOME/include/X11/keysymdef.h.* This file must not be edited; it is for reference purposes only. Use it to determine the word you should use to identify your computer's key in the first column of the keymap file. In this file you will see lines similar to the following:

> #define XK\_Home 0xFF50 #define XK\_Left 0xFF51 /\* Move left, left arrow \*/ #define XK\_Up 0xFF52 /\* Move up, up arrow \*/

The word you should use to describe the key is found after the **XK\_** characters. In the sample above, "Home," "Left" and "Up" are the words you would use to describe the computer's keys. The words "#define," "0xFF50" and anything found between "**/\* ... \*/**" should be ignored.

# **Table 3-4 Button Functions**

\_\_\_\_\_\_\_\_\_\_\_\_\_\_\_\_\_\_\_\_\_\_\_\_\_\_\_\_\_\_\_\_\_\_\_\_\_\_\_\_\_\_\_\_\_\_\_\_\_\_\_\_\_\_\_\_

\_\_\_\_\_\_\_\_\_\_\_\_\_\_\_\_\_\_\_\_\_\_\_\_\_\_\_\_\_\_\_\_\_\_\_\_\_\_\_\_\_\_\_\_\_\_\_\_\_\_\_\_\_\_\_\_

The following is a brief description of the buttons found in IsoTerm's key windows. Please refer to the aforementioned Digital Equipment documentation for more in-depth descriptions.

#### **Hold**

 $\overline{a}$ 

This button causes IsoTerm to stop processing input data. It is useful when you wish to freeze the screen for some reason.

#### **Lcl Prt (Local Print)**

This button generates a hardcopy rendition of the current screen. Output can be to a LaserWriter, LA50, LA75, or some other printer

#### **Setup**

This button activates and deactivates Setup mode.

#### **Auto Prt (Auto Print)**

This button causes all text received from the host to print automatically as it is displayed on the screen. This feature is currently available only when printing in ANSI mode to a raw device.

#### **Brk (Break)**

This button issues a break on the currently active serial port (if one is active).

#### **F6-F14, Help, Do, F17-F20**

These buttons are duplicates of the keys on the VT terminal keyboard. The same code is issued whether the user clicks these light buttons or strikes the equivalent keys (where they exist) on the keyboard.

#### **Compose**

 $\overline{a}$ 

This button is equivalent to the Compose key on a VT terminal. This key is used to produce European characters from a North American keyboard.

#### **Num Lock**

When the **Num Lock** button is activated, IsoTerm's numeric keypad buttons send their printed numeric value, even if IsoTerm was instructed by your application or in the Setup screen to set the keypad mode to "Application" rather than the default "Numeric" mode. When your keyboard's numeric keypad is mapped to IsoTerm's numeric keypad, it is equally affected by the state of the **Num Lock** key

#### **Find**

This button is equivalent to the **Find** key on a VT terminal. It sends CSI  $1 \sim$  in VT220 and VT340 modes and does nothing in VT52 or VT100 modes.

#### **Ins**

This button is equivalent to the Insert Here key on a VT terminal. It sends CSI  $2 \sim$  in VT220 and VT340 modes and does nothing in VT52 or VT100 modes.

## **Rmv**

This button is equivalent to the Remove key on a VT terminal. It sends CSI  $3 \sim$  in VT220 and VT340 mode and does nothing in VT52 or VT100 modes.

## **Sel**

This button is equivalent to the Select key on a VT terminal. It sends CSI 4 ~ in VT220 and VT340 mode and does nothing in VT52 or VT100 modes.

#### **Scr-1**

 $\overline{a}$ 

This button is equivalent to the Prev Screen key on a VT terminal. It sends CSI 5 ~ in VT220 and VT340 mode and does nothing in VT52 or VT100 modes.

#### **Scr+1**

This button is equivalent to the Next Screen key on a VT terminal. It sends CSI 6 ~ in VT220 and VT340 mode, and does nothing in VT52 or VT100 modes.

#### **Arrow Buttons**

This button is equivalent to the corresponding keys on the VT terminal keyboard.

#### **Numeric Keypad**

These buttons duplicate the numerals 0-9, comma (**,**), minus (**-**), and period (**.**) as well as the PF1-PF4 keys. If keypad application mode is in effect, these keys send short escape sequences.

\_\_\_\_\_\_\_\_\_\_\_\_\_\_\_\_\_\_\_\_\_\_\_\_\_\_\_\_\_\_\_\_\_\_\_\_\_\_\_\_\_\_\_\_\_\_\_\_\_\_\_\_\_\_\_\_

# **Table 3-5 Option Menu Buttons**

\_\_\_\_\_\_\_\_\_\_\_\_\_\_\_\_\_\_\_\_\_\_\_\_\_\_\_\_\_\_\_\_\_\_\_\_\_\_\_\_\_\_\_\_\_\_\_\_\_\_\_\_\_\_\_\_

\_\_\_\_\_\_\_\_\_\_\_\_\_\_\_\_\_\_\_\_\_\_\_\_\_\_\_\_\_\_\_\_\_\_\_\_\_\_\_\_\_\_\_\_\_\_\_\_\_\_\_\_\_\_\_\_

#### **Demo**

 $\overline{a}$ 

This menu button cycles through a short demonstration loop of some VT terminal features, including a few selected ReGIS images. A special demonstration loop will automatically be selected on monochrome machines. The file *isoterm\_demo\_file* (*isoterm\_demo\_mono* for monochrome machines) provided on the distribution tape must be present in the directory from which you invoke IsoTerm. To stop the demo loop select the **Reset** button on the Options pop up menu. To pause the demo loop, click the **Hold** button.

#### **Reset**

This menu button resets IsoTerm to its last saved settings.

#### **Send 'answerback'**

This menu button sends the current answerback string. On a VT terminal you have to press **Ctrl-Break** to do this.

\_\_\_\_\_\_\_\_\_\_\_\_\_\_\_\_\_\_\_\_\_\_\_\_\_\_\_\_\_\_\_\_\_\_\_\_\_\_\_\_\_\_\_\_\_\_\_\_\_\_\_\_\_\_\_\_

#### **Quit**

This menu button will causes IsoTerm to exit.

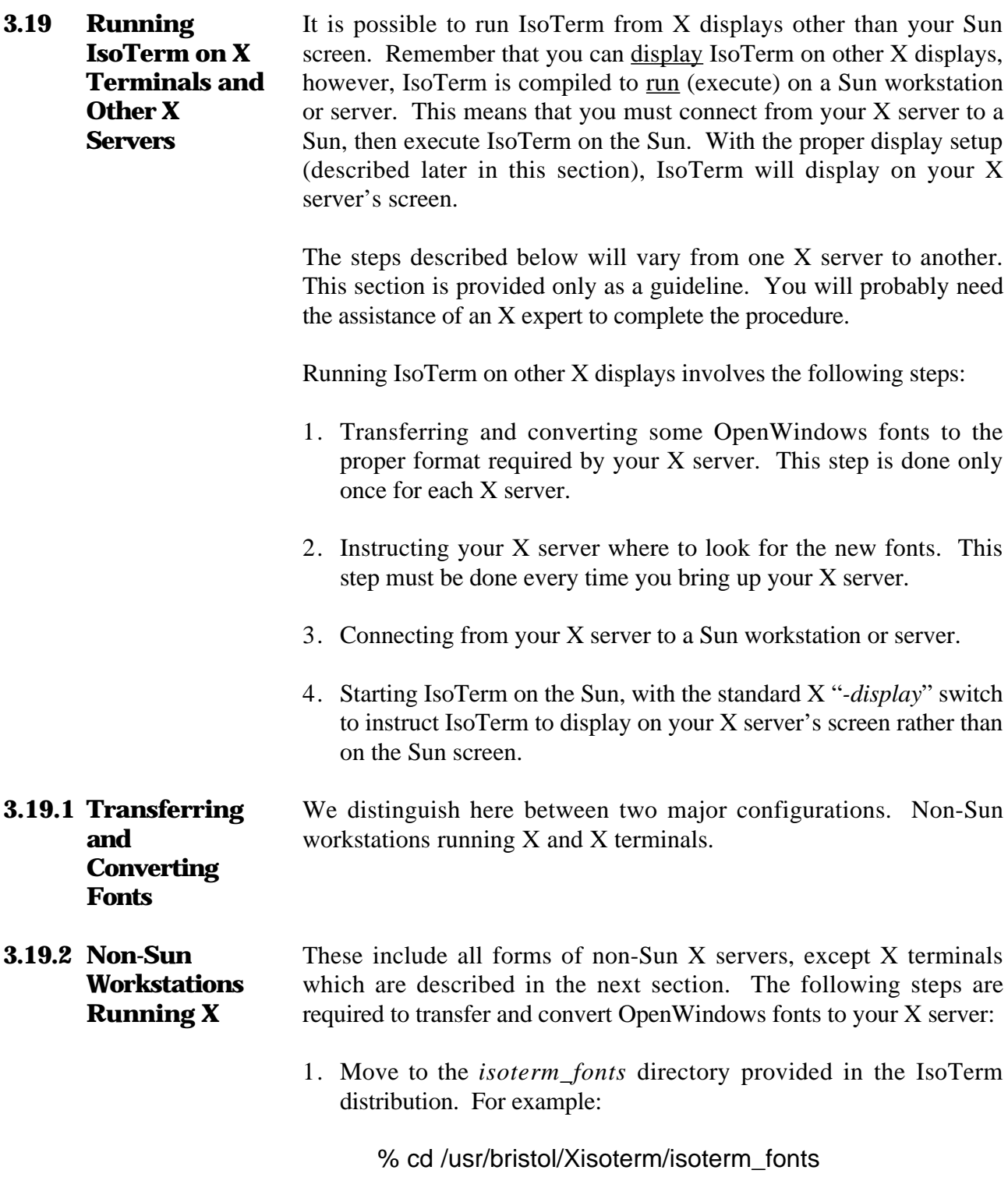

2. Run the *make\_bdfs* script found in that directory.

#### % make\_bdfs

 $\overline{a}$ 

This script assumes that the environment variable OPENWINHOME is set and points to your main OpenWindows installation directory (*openwin*). This should be the case on all Suns running OpenWindows.

3. Copy the entire *newbdfs* directory (*/usr/bristol/Xisoterm/isoterm\_fonts/newbdfs*) from the Sun to your X server. There are many ways to do this. If your X server's host name is *my\_server* for example, the following could be one way:

> % rcp -r newbdfs  $\setminus$ my\_server:/some\_dir/openwindows\_fonts

4. Now move from the Sun over to your X server. On the X server, change to the directory where you just copied the Sun fonts. Following our example:

% cd /some\_dir/openwindows\_fonts

5. Run the *make\_snfs* script found in that directory.

% make\_snfs

This script assumes the following:

- There is a program by the name of *bdftosnf* in your current path, whose function is to convert  $X$  "bdf" format font files to the format required by your X server.
- There is a program by the name of *mkfontdir* in your current path, whose function is to build some form of font index file required by your X server.
- **3.19.3 X Terminals** X terminals do not have any operating system of their own. They are graphics terminals connected to a host computer, assumed in this section to be a Sun workstation or server. Converting fonts for an X terminal requires the following steps:

1. Move to the *isoterm\_fonts* directory provided in the IsoTerm distribution. For example:

% cd /usr/bristol/Xisoterm/isoterm\_fonts

2. Run the *make\_xterminal\_fonts* script found in that directory:

% make\_xterminal\_fonts

This script is very general and may need to be tailored to your particular configuration. You should consult an X expert to modify the script if required. The script in its distributed form assumes the following.

- The environment variable OPENWINHOME is set and points to your main OpenWindows installation directory (*openwin*). This should be the case on all Suns running OpenWindows.
- There is a program by the name of *bdftosnf* in your current path, whose function is to convert X "bdf" format font files to the format required by your X terminal. Such a program should be provided with your X terminal.
- There is a program by the name of *mkfontdir* in your current path, whose function is to build some form of font index file required by your X terminal. Such a program should be provided with your X terminal.

Running IsoTerm on X terminals connected to a host other than a Sun requires a combination of steps from the "*Non-Sun Workstations Running X"* and "*X Terminals"* sections above. This is considered advanced usage and is not described in this manual. Please refer to your System Administrator for such installations.

Instruct your X server where to look for the new fonts. You will need to perform this step every time you bring up your X server. For example:

> % xset +fp  $\setminus$ /usr/bristol/Xisoterm/isoterm\_fonts/newbdfs

**3.19.4 Instructing the X Server Where to Look for Fonts**
#### **3.19.5 Connecting to a Sun From Your X Server** If you are running on an X terminal connected to a Sun, this step should be automatic (you should already be talking to the Sun). On other types of X workstations, connect to a Sun using some network program such as *rlogin* or *telnet*. For example:

#### % rlogin my\_sun

**3.19.6 Starting IsoTerm on Another X Server** You should now be connected to a Sun. You need to know the name of your X server's display. If the host name of your X server is *my\_server* for example, your display name will usually be "my\_server:0". Assuming *isoterm* is in your current path, start up IsoTerm with the standard X "*-display"* switch to instruct IsoTerm which screen to display on:

% isoterm -display my\_server:0

If you get an error message such as "connection to my\_server:0 refused by server," your X server is not setup to accept connections from your Sun. You can usually solve this problem by typing the following command on your X server (not on the Sun). You may need to be root:

#### % xhost  $+$

Please consult your System Administrator for details.

IsoTerm should now come up on your X server.

4

# Installing and Using IsoTerm With Motif

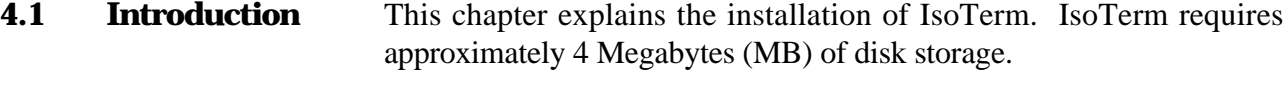

In the remainder of this chapter a **\$** prompt (the default *ksh* prompt) indicates a regular user and a **#** prompt indicates that you should be running as root.

#### **4.2 Motif Distribution** The Motif distribution contains the following files:

- 1. *README\_FIRST* This file contains any important updates to the manual, help on frequently asked questions, a list of known problems, etc. It should be consulted immediately after you unload your tape.
- 2. *isoterm* IsoTerm binary executable software.
- 3. *isoterm.wmdefaults* IsoTerm's X Windows defaults file should be in each user's home directory.
- 4. *isoterm\_demo\_file*, *isoterm\_demo\_mono* Data files containing captured images from representative applications.
- 5. *isoterm\_fonts/* Directory containing all fonts used by IsoTerm.
- 6. *isoterm\_keymap.data* Keyboard map of the workstation's keyboard.
- 7. *lserver/*  Directory containing the license server executables and data files.
- 8. *xset* Used to establish IsoTerm font locations with X Windows.

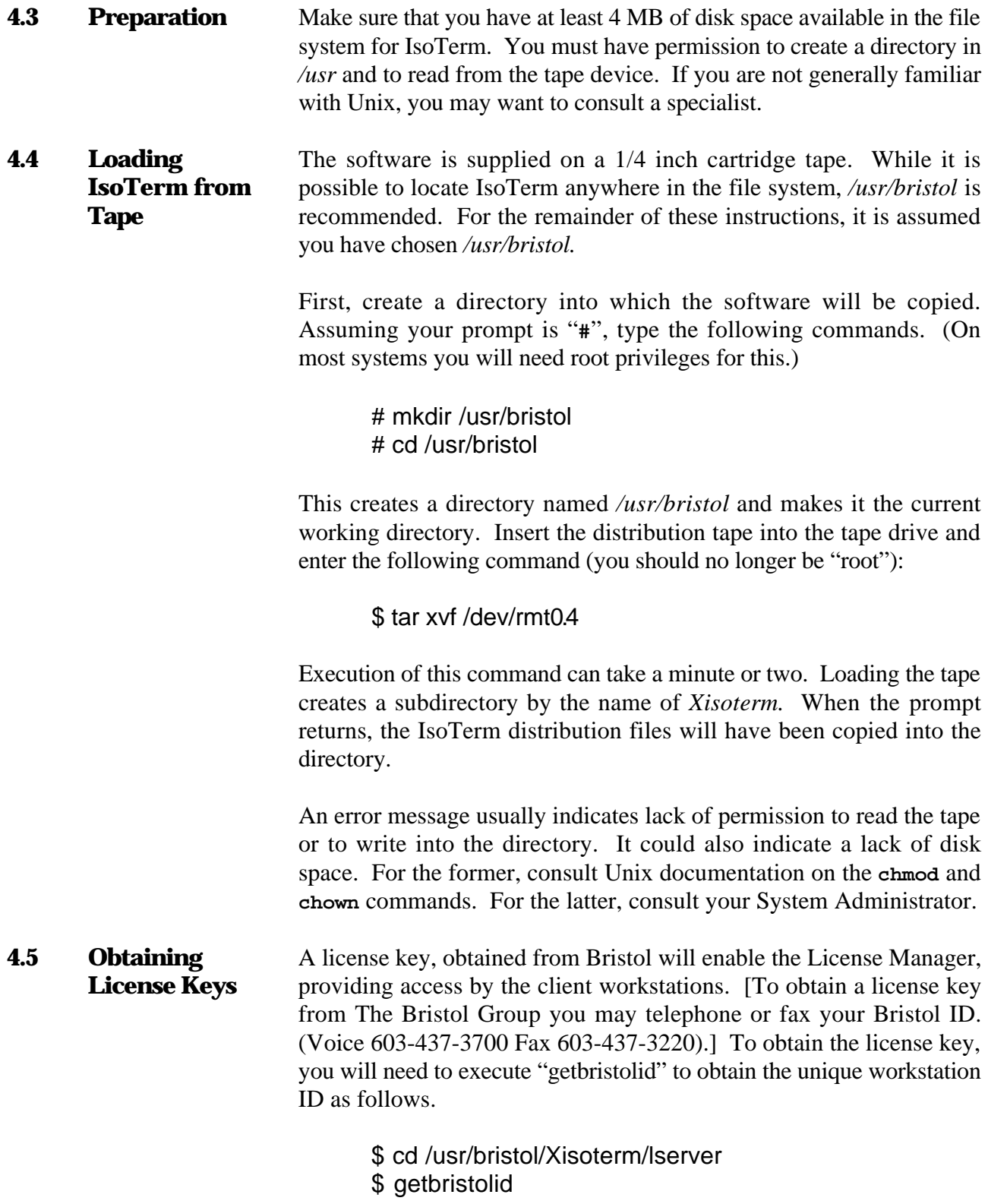

If you are currently running other Bristol Group products, add the new IsoTerm key to the existing *BRISTOL\_LICENSES* file you are using for those products. For a new license, replace the sample key in the file named *BRISTOL\_LICENSES*, in the *lserver* subdirectory, with the key you received from The Bristol Group. Be sure to use the existing format and commenting conventions in the *BRISTOL\_LICENSES* file.

#### **4.6 Starting the License Server** While still in the *lserver* directory, start the license server in the background by typing the following command:

#### \$ /bin/ksh rc.bristol

 $\overline{a}$ 

If the license server is unable to read the license file, it will tell you what file it was looking for. Problems with particular license keys are printed to *stderr*.

TCP/IP must be running on both your machine and the machine running the Bristol license server. This is true even if you intend to run IsoTerm, your application, and the license server on the same machine. If you are familiar with Internet addresses, TCP/IP can be configured very simply using SMIT. Otherwise, search in **info** for "configuring TCP/IP" and follow the steps it documents.

The NCS Location Broker must be running to use IsoTerm. If you experience problems with the Location Broker, read the documentation **info** presents under "Location Broker" or consult your System Administrator. You can start the Location Broker with this command:

#### \$ startsrc -g ncs

**4.7 Making Additional Copies of IsoTerm** Your original distribution tape serves as an additional backup copy. However, if for some reason you wish to make a new tape identical to your original distribution, you can use the following procedure.

> Assuming that IsoTerm resides in **/usr/bristol**, insert a cartridge tape and type the following:

> > \$ cd /usr/bristol \$ tar cvf /dev/rmt0.4 Xisoterm

This will write the entire contents of the *isoterm* directory onto the tape.

#### **4.8 Starting IsoTerm**

 $\overline{a}$ 

IsoTerm can be started with the simple command **isoterm**.

#### \$ isoterm

If you get a message such as:

#### isoterm: Command not found

IsoTerm is not in your current path. Change to the directory in which IsoTerm is located by typing:

\$ cd /usr/bristol/Xisoterm

and retry the start-up command.Shown below in Figure 5 is the default launch of IsoTerm. The default launch surrounds the screen with the VT340 keys which can be activated with the mouse.

#### **Figure 5: Motif IsoTerm Default Launch to a K-Shell**

**4.9 Command Line Syntax** IsoTerm's behavior can be modified by adding optional switches and/or connection arguments to the command line. The syntax of the command line is:

\$ isoterm -switch1 -switch2 ... conn\_pgm conn\_arg

Switches are preceded by a minus sign (-) and are separated by a space. Some switches require an argument. The connection arguments "*conn\_pgm*" and "*conn\_arg*" modify the command. These arguments always specify various networking options. IsoTerm may be modified by any number of switches and by a connection program: with a maximum of two connection arguments.

Following are examples of the syntax of optional command line switches and arguments.

The *-o* switch is an example of a switch which takes an argument of its own (vtsave).

#### \$ isoterm -o vtsave

 $\overline{a}$ 

This command line starts up IsoTerm and tells it to make an output file called *vtsave*.

In this next example the command is being modified by two connection arguments:

# \$ isoterm telnet crayname

Telnet and crayname are considered connection arguments and not switches because they are not preceded by a minus sign.

This last example uses both a command line switch and a command line argument.

# \$ isoterm -X sh

Notice that it looks a lot like the *-o* switch example. In this case however, the switch specified (*-X*) does not take an argument. Therefore, *sh* is the connection program and of global significance to IsoTerm. Please refer to Table 4-1 for a complete list of IsoTerm's command line switches and the arguments (if any) they require.

**4.10 Using Command Line Switches** You may specify as many switches as you wish. All switches must be separated by spaces and preceded by their own minus sign. Some switches require an argument, such as a file name. If your command line also contains a connection argument, it must come after all the switches. Following is a description of the function of each switch.

- **The -a Switch** This switch changes the blinking style. The standard blinking style alternates between normal and reverse video presentation of the designated text. This switch alternates between normal and no presentation of the characters.
- **The -A Switch** This switch sets the answerback string. The -A switch requires one argument—the string of characters you wish answered back. The argument should be enclosed in single quotes.
- **The -b Switch** This switch sets the blinking rate. The *-b* switch requires an argument which is the blinking period in milliseconds. (Default  $1000 = 1$ ) second.)
- **The -bg Switch** This switch is used to change the background color of the IsoTerm "key" windows and the menus. This switch takes a color text string such as: red, blue, orange, etc. as its argument. Read the file */usr/lib/x11/rgb.txt* for a list of all available colors for the *-fg* and *-bg* switches.
- **The -e Switch** This switch enables error logging in the IsoTerm window. By default, non fatal errors such as invalid character sequences, do not generate a message.
- **The -f Switch** This switch selects a larger font for use in the IsoTerm window. The switch requires one optional argument; 0 selects a larger font, 1 selects the default font and 2 selects a smaller font. This size option does not apply to 132-column mode.
- **The -fg Switch** This switch is used to change the foreground color of the IsoTerm "key" windows and the menus. See the *-bg* switch description for more information.
- **The -geometry Switch** This switch positions the IsoTerm window on the screen. You must pass one argument of the form **{-/+}integer{-/+}integer**. For example **isoterm -geometry +1-50** will bring IsoTerm up at the bottom left corner of the screen. The argument to *-geometry* "**+1-50**" must not include spaces. Please refer to the documentation **info** presents under "*-geometry*" for details on these arguments.
- **The -H and -W Switches** The number of lines and columns can be specified at start-up time with command line switches "*-H* (number-of-lines)" and "*-W* (number-ofcolumns)." The maximum number of columns you can specify is 131. The standard 132-column mode can later be selected from the Setup

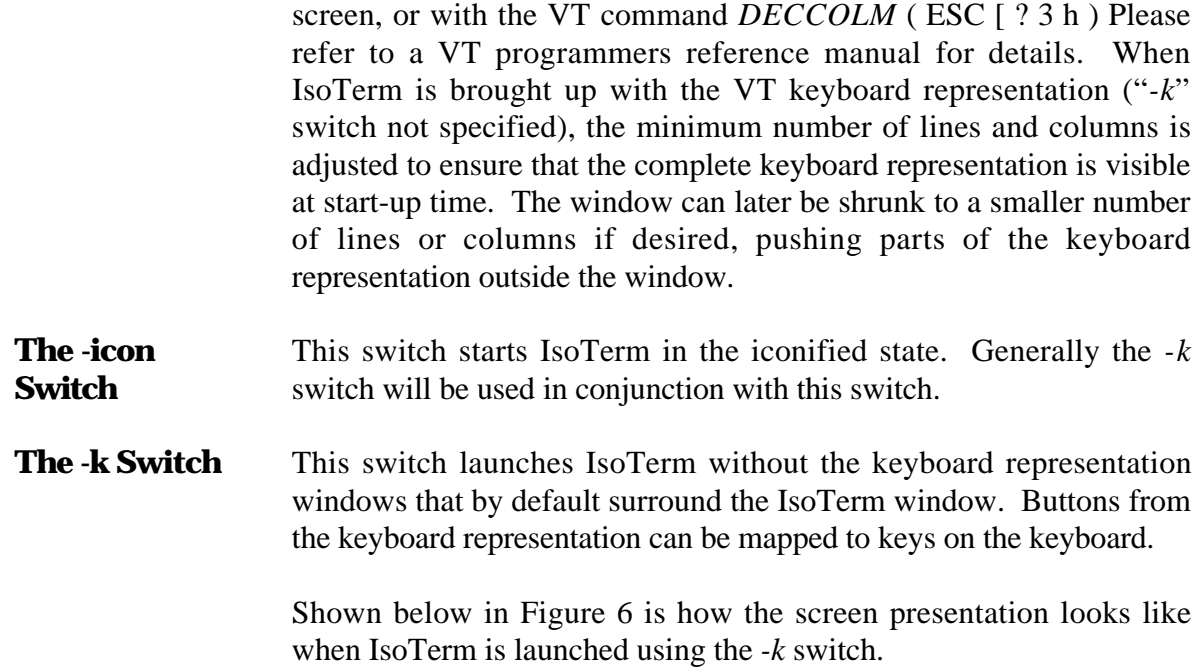

# **Figure 6: Motif IsoTerm Launch Using the -k Switch**

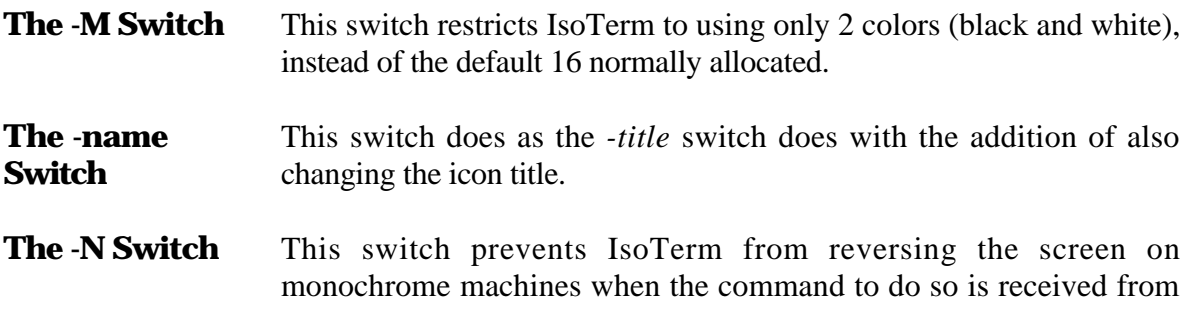

the host. This reversing operation is slow because of the need to repaint the IsoTerm window (instead of modifying the colormap as on color stations). The *-N* switch will usually prevent this slowdown. It does not disable the Reverse Screen option in Setup mode.

- **The -o Switch** This switch is used to make a session file. The -*o* switch requires an argument which is the name of the session file. All characters received are stored in the file when the session is terminated. These files are useful for debugging purposes or capturing a session for historical purposes.
- **The -Q Switch** This switch indicates to IsoTerm not to quit when the connection to the host program is broken. This switch is usually only needed to help determine why a connection is being lost to the host application.
- **The -title Switch** This switch is used to change the label on the IsoTerm window. The string argument specifying the new window title must be enclosed in single quotes. If you do not use the *-title* switch the default title will be the command name by which you bring up IsoTerm.
- **The -U Switch** This switch is used to change the block text cursor in IsoTerm to an underline cursor. This is useful when running an application which uses a lot of reverse video characters.
- **The -X Switch** This switch suppresses VT reporting to the host application. It is useful when playing back session files. These files most commonly have been produced using the *-o* command line switch. The reports would otherwise be echoed at an undermined time and corrupt the incoming data. For example, to create a session file, you can type the following.

\$ isoterm -o vtproto

Run your application. Terminate IsoTerm with the **Quit** item button. Restart IsoTerm as follows.

\$ isoterm -X ksh

Now in the IsoTerm window type the following command line.

\$ cat vtproto

IsoTerm will interpret the commands and data in *vtproto*, reproducing the internal state and output of the original execution.

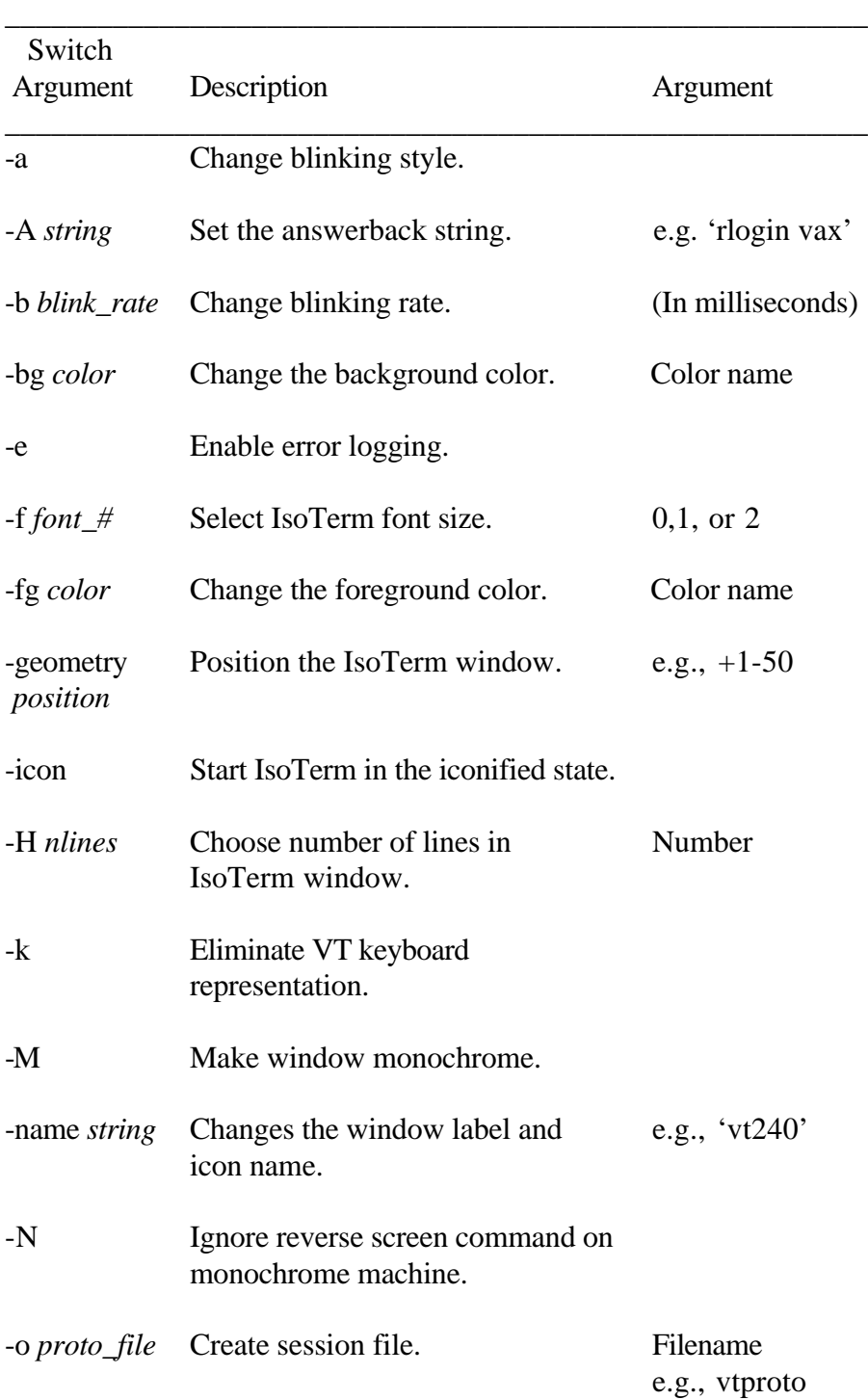

# **Table 4-1 Command Line Switches**

\_\_\_\_\_\_\_\_\_\_\_\_\_\_\_\_\_\_\_\_\_\_\_\_\_\_\_\_\_\_\_\_\_\_\_\_\_\_\_\_\_\_\_\_\_\_\_\_\_\_\_\_\_\_\_\_

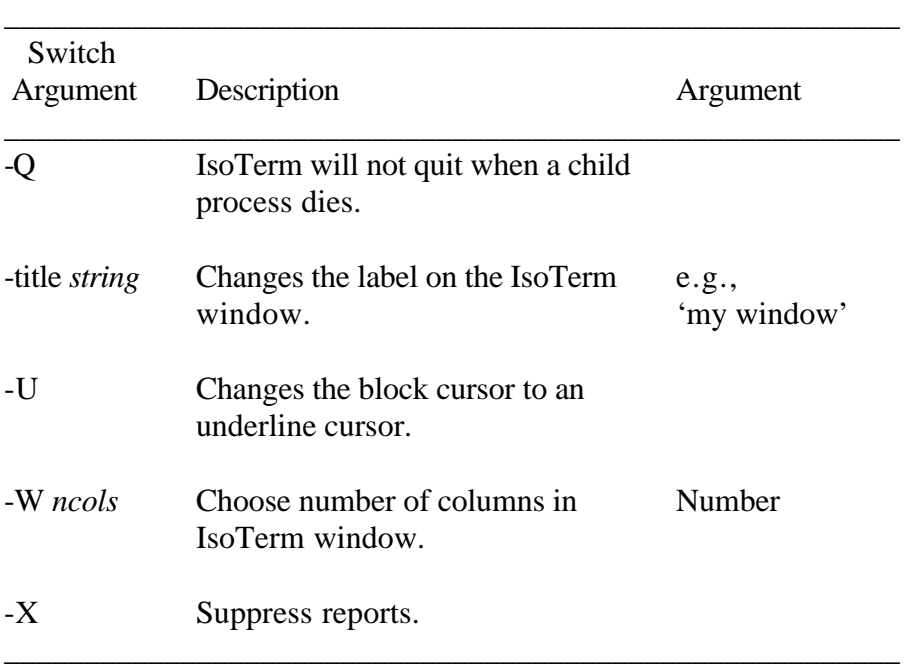

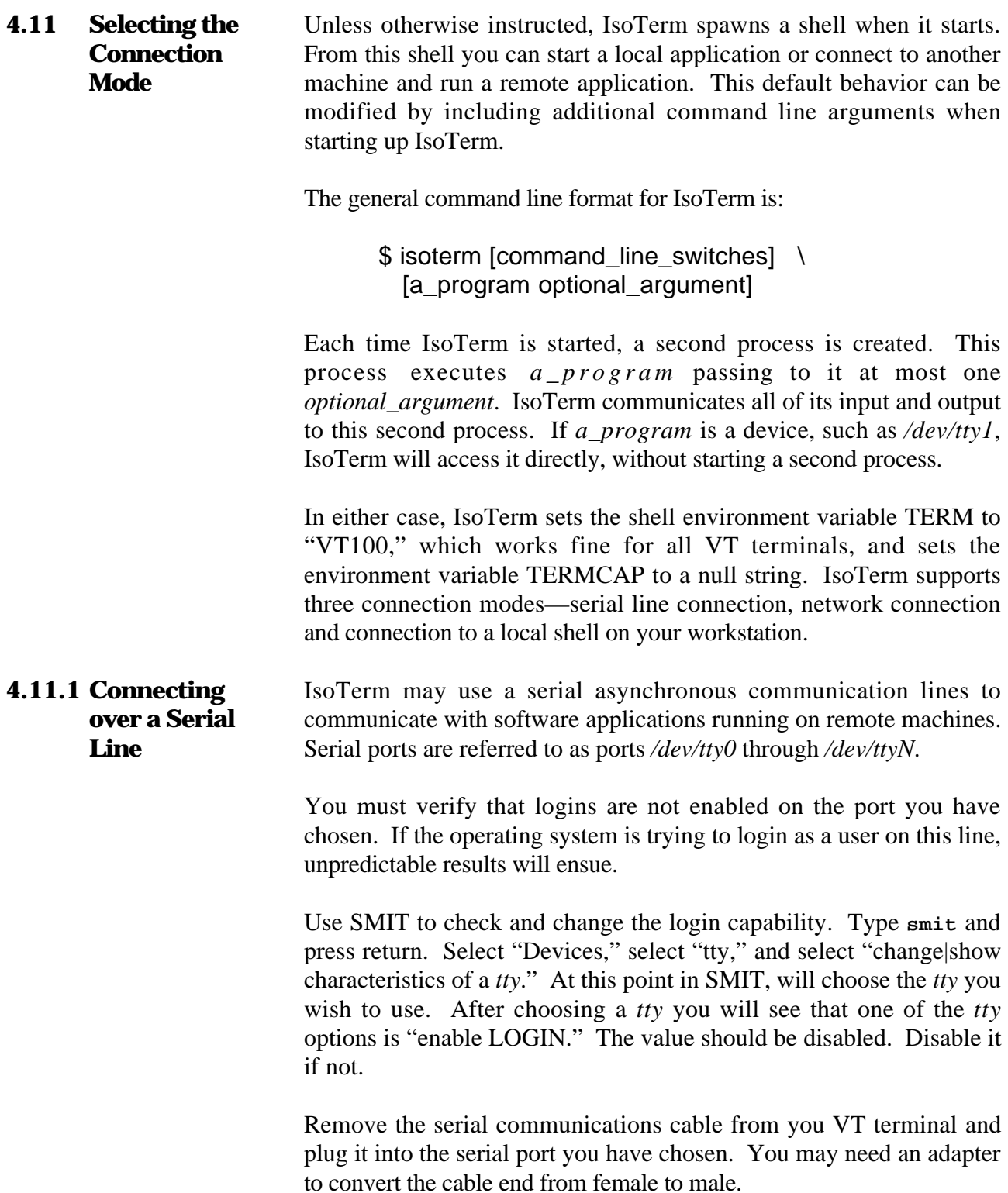

If the existing host cable does not have a standard 25-pin D connector, you can use Table 4-2 as a guide for making or buying a cable.

#### **Serial Communication Using a Modem**

 $\overline{a}$ 

IsoTerm does not currently contain direct support for full modem control. Nonetheless, there are at least two ways to use IsoTerm with a modem. The most straightforward is to use **tip**; from within IsoTerm, as you would from an xterm window. **Tip** contains useful features such as automatically dialing a telephone modem. The second way is to talk to the modem directly with IsoTerm. In this case, you may have to use *stty* to set the required modem characteristics. In either case, using **tip** you should first verify that the port is working. Your System Administrator may have to add a modem port to your configuration. In order to use a modem a *tty*without using **tip**, type the following.

\$ isoterm /dev/tty1

Note: Your serial line must be set up to communicate with a modem. See your System Administrator for more information.

Characters now typed in the IsoTerm window will be transmitted to the modem. For example:

> AT OK [modem response]

# **Table 4-2 Serial Port – 25 Pin D Connector**

\_\_\_\_\_\_\_\_\_\_\_\_\_\_\_\_\_\_\_\_\_\_\_\_\_\_\_\_\_\_\_\_\_\_\_\_\_\_\_\_\_\_\_\_\_\_\_\_\_\_\_\_\_\_\_\_

\_\_\_\_\_\_\_\_\_\_\_\_\_\_\_\_\_\_\_\_\_\_\_\_\_\_\_\_\_\_\_\_\_\_\_\_\_\_\_\_\_\_\_\_\_\_\_\_\_\_\_\_\_\_\_\_

Pin # Function

- 1 Chassis ground<br>2 Transmit (conners)
- Transmit (connected to Receive on the host)

\_\_\_\_\_\_\_\_\_\_\_\_\_\_\_\_\_\_\_\_\_\_\_\_\_\_\_\_\_\_\_\_\_\_\_\_\_\_\_\_\_\_\_\_\_\_\_\_\_\_\_\_\_\_\_\_

- 3 Receive (connect to Transmit on the host)<br>7 Signal ground
- Signal ground

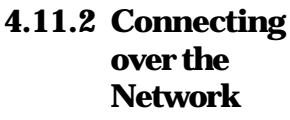

Assuming that you already have a "remote login" or "virtual terminal" capability to a particular host, IsoTerm can use this facility to support a remote application executing on that host. (A remote login is simply a network link which allows you to use your workstation as if it were a standard alphanumeric terminal directly plugged into a local port on the host in question. The actual physical link may be Ethernet, packeted serial synchronous, or some other.)

It is important to be sure that the link is "reliable" at the remote login level; that is, errors are sensed and corrected at lower levels. Otherwise, you might see erroneous characters on the screen or other problems.

Note: Any remote application must be set up to communicate with an emulated terminal. This may involve setting operating system or shell specific variables such as TERM.

The following examples illustrate some of the possibilities.

\$ telnet cray\_titan

instructs IsoTerm to communicate via *telnet* to a Cray super computer named *cray\_titan*.

\$ rlogin vax\_fermi -8

instructs IsoTerm to communicate via **rlogin** to a VAX named *vax\_fermi*. The second argument, *-8*, instructs **rlogin** to communicate with 8 bit codes, a requirement of some VT-terminaloriented applications (but not VT100 applications).

**4.11.3 Connecting to Local Applications** Since the networking solution is general, IsoTerm does not care (or know) if its client application is running concurrently on the same workstation. Conversely, the application is generally unaware of how or where the terminal is connected. An application will port easily to an environment which preserves the application's notion that it is talking to a terminal. The remote login, or virtual terminal facility mentioned above under "Networking IsoTerm to Remote Applications" provides exactly this environment.

> It is important to stress that the VT-terminal-oriented application does not need to be modified to issue calls to any of the workstation's windows graphics libraries—the unmodified application program

"thinks" it is still executing on the old host and talking to a VT terminal. However, its input and output are being redirected to IsoTerm which is running concurrently as another process.

From the user's perspective, you are sitting at a VT terminal (as modeled by IsoTerm) from which you start your application. You interact with your application just as you did when it ran in the old host/terminal environment.

## **Starting a Local Application**

First you need to connect IsoTerm to a local shell. If the arguments *a\_program* and *optional\_argument* are omitted, IsoTerm by default connects to a shell. Just type:

\$ isoterm

To explicitly connect to a C-shell (*csh*) for example, you would type:

\$ isoterm /bin/csh

Either one of these commands will start a shell in the IsoTerm window. You are now ready to start your application from this shell.

Note: As with remote applications, local applications must be set up to communicate with the emulated terminal. IsoTerm sets the shell environment variable TERM to "vt100" and TERMCAP to a null string. Usually this is all that is required.

#### **4.12 Recording** To save an entire session start IsoTerm with the *-o* switch:

**Sessions: The -o Switch**

 $\overline{a}$ 

#### \$ isoterm -o vtproto

All characters received by IsoTerm during the session will be saved in the file *vtproto*. Keystrokes and other characters sent by IsoTerm will not be saved.

**4.13 Playing Back Files: The -X Switch** IsoTerm's *-X* command line switch is useful when playing back VT terminal session files. These files are most commonly produced using the *-o* command line switch (above). The *-X* switch prevents IsoTerm from sending reports while playing back the session file. These

reports might otherwise be echoed at an undetermined time and corrupt the incoming data. For example, start IsoTerm as follows: \$ isoterm -X Then use **cat** to play back the VT session file created above: \$ cat vtproto IsoTerm interprets the commands and data in *vtproto* reproducing the internal state and graphics image of the original execution. **4.14 Using the LaserWriter** If you have installed and tested a LaserWriter, no additional installation is required in order to use it with IsoTerm. The purpose of this section is to explain what IsoTerm does when you click the **Local Print** button. This will allow you to troubleshoot or to use a PostScript device in a non-standard fashion (for instance, without the standard TransScript software). By default, IsoTerm is configured to send PostScript output to the *lw* print spooler using the *lpr* command. If these settings need to be modified, return to the printer setup screen. Each time you click the **Local Print** button with these default settings, IsoTerm highlights the button to let you know a page is being spooled to the LaserWriter. IsoTerm then opens a pipe to accept the PostScript characters and executes the program *lpr* in your current path. The output end of the pipe is assigned to *lpr's* standard input. IsoTerm next renders the text on the screen in Courier typeface, writing PostScript rendition to the pipe. Finally, IsoTerm issues the PostScript command *showpage*, closes the PostScript pipe, and turns off the **Local Print** button. Using the default *lw* spooler the actual process of LaserWriter output is equivalent to the typed command: \$ lpr -Plw postscript\_file where *postscript\_file* is some file containing PostScript ASCII protocol.

The amount of time IsoTerm remains busy depends upon the complexity of the screen and the speed at which the system can spool the PostScript print file. The amount of time it takes until your spooled page is actually ready depends upon your particular system hardware and software, as well as the screen complexity. Usually it's just a few seconds.

- **4.15 Copy and Paste** IsoTerm supports copying and pasting text to and from other windows. This copy and paste feature works just as the xterm copy and paste function works. Position the pointer at the beginning of the text to be copied. Push mouse button 1, usually the left button, drag the pointer to the end of the text to be copied, then release the button. This will copy the selected text into a buffer. To paste the buffered text, position the pointer in the window you want the text pasted into, then click the center mouse button.
- **4.16 Using ReGIS Graphics** IsoTerm supports all ReGIS graphics applications. These include, among others, applications written for the VT240, VT241, VT330 and VT340. Modifying some of IsoTerm's setup commands is recommended when running ReGIS applications.

The default IsoTerm window uses black text on a white background. However, most ReGIS applications look best on a black background. To compensate, you may want to set the "Reverse video" field of IsoTerm's Setup screen to "Yes" when running ReGIS. Exiting your application may leave the IsoTerm color map in an unusual state. Selecting **Reset** on the Options pull down menu will restore the normal IsoTerm colors.

Applications which combine regular VT text and ReGIS graphics on the same screen may not align them properly when the IsoTerm window is resized. IsoTerm should be used in the default size when running these applications.

**4.17 Mapping IsoTerm Buttons to the Keyboard** IsoTerm allows you to map all the IsoTerm buttons to keys on your workstation keyboard. The *isoterm\_keymap.data* file (keymap file) contains this mapping. Each user account can have its own customized version of this keyboard mapping. This is only true if the user copies *isoterm\_keymap.data* from the IsoTerm distribution directory to his home directory. Each time IsoTerm is started it looks for the keymap file in the current users home directory. If it is not found, it will use the default keymap file.

Once the keymap file is copied into your home directory, it may be customized using the "vi" editor. Each line in the file must have two words on it separated by tabs or spaces. The first word is the name of the key, the second word is the name of the VT keyboard key to be sent to the host application when the workstation key is pressed. Normally you will change only the second column of words. This is the column that instructs IsoTerm what to do when the key specified in the first column is pressed.

For example, the default setting for **F1** is "Hold." If you would like your computer to perform "Compose" functionality when you depress **F1,** edit the *isoterm\_keymap.data* file at the line where you see **F1** in the first column. Change "Hold" to "Compose." Before editing the file, the line appears as follows:

F1 Hold

 $\overline{a}$ 

After you edit, the line will look like the following:

#### F1 Compose

After your changes to the *isoterm\_keymap.data* file have been made, save the file and exit the vi editor. For your changes to become effective immediately, you must restart IsoTerm. Typing the **F1** key will provide **Compose** key functionality as the VT keyboard would.

# **Table 4-3 isoterm\_map Keyboard Entries**

\_\_\_\_\_\_\_\_\_\_\_\_\_\_\_\_\_\_\_\_\_\_\_\_\_\_\_\_\_\_\_\_\_\_\_\_\_\_\_\_\_\_\_\_\_\_\_\_\_\_\_\_\_\_\_\_

\_\_\_\_\_\_\_\_\_\_\_\_\_\_\_\_\_\_\_\_\_\_\_\_\_\_\_\_\_\_\_\_\_\_\_\_\_\_\_\_\_\_\_\_\_\_\_\_\_\_\_\_\_\_\_\_

Following is a list of words which can be used in the second column (the words which describe the VT keys). All these words are case sensitive. Use of any other words will cause an error.

From the VT Keypad:

 $\overline{a}$ 

**0 1 2 3 4 5 6 7 8 9 Period Comma Minus Enter PF1 PF2 PF3 PF4**

From the VT editing keys:

**U p Down Left Right Find Insert Remove Select Previous Next**

# From the VT function keys:

**Hold LocalPrint Setup AutoPrint Break F 6 F 7 F 8 F 9 F10 F11 F12 F13 F14 Help D o F17 F18 F19 F20**

 $\overline{a}$ 

Additional Functionality:

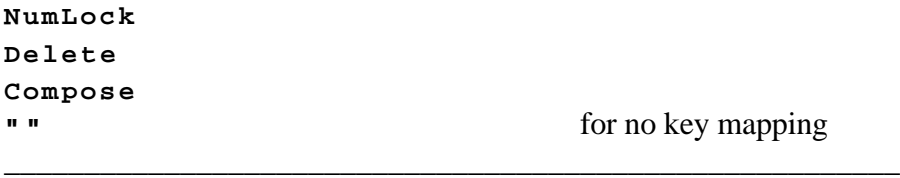

# **Advanced Keyboard Mapping**

 $\overline{a}$ 

This section describes how to change the first column in the keymap file. These words are changed to specify different keys to be mapped. Most users will have no need to consult the information in this section. It is provided for the benefit of those few users who use non-standard keyboards or are performing unusual keyboard mappings.

The list of words which describe your computer's keyboard can be found in the file */usr/include/X11/keysymdef.h*. This file must not be edited; it is for reference purposes only. Use it to determine the word you should use to identify your computer's key in the first column of the keymap file. In this file you will see lines similar to the following:

> #define XK\_Home 0xFF50 #define XK\_Left 0xFF51 /\* Move left, left arrow\*/ #define XK\_Up 0xFF52 /\* Move up, up arrow\*/

The word you should use to describe the key is found after the **XK\_** characters. In the sample above, "Home," "Left" and "Up" are the words you would use to describe the computer's keys. The words "#define," "0xFF50" and anything found between "**/\* ... \*/**" should be ignored.

# **Table 4-4 Button Functions**

\_\_\_\_\_\_\_\_\_\_\_\_\_\_\_\_\_\_\_\_\_\_\_\_\_\_\_\_\_\_\_\_\_\_\_\_\_\_\_\_\_\_\_\_\_\_\_\_\_\_\_\_\_\_\_\_

\_\_\_\_\_\_\_\_\_\_\_\_\_\_\_\_\_\_\_\_\_\_\_\_\_\_\_\_\_\_\_\_\_\_\_\_\_\_\_\_\_\_\_\_\_\_\_\_\_\_\_\_\_\_\_\_

The following is a brief description of the buttons found in IsoTerm's key windows. Please refer to the aforementioned Digital Equipment documentation for more in-depth descriptions.

#### **Hold**

 $\overline{a}$ 

This button causes IsoTerm to stop processing input data. It is useful when you wish to freeze the screen for some reason.

#### **Lcl Prt (Local Print)**

This button generates a hardcopy rendition of the current screen. Output can be to a LaserWriter, LA50, LA75, or some other printer

#### **Setup**

This button activates and deactivates Setup mode.

#### **Auto Prt (Auto Print)**

This button causes all text received from the host to print automatically as it is displayed on the screen. This feature is currently available only when printing in ANSI mode to a raw device.

#### **Brk (Break)**

This button issues a break on the currently active serial port (if one is active).

#### **F6-F14, Help, Do, F17-F20**

These buttons are duplicates of the keys on the VT terminal keyboard. The same code is issued whether the user clicks these light buttons or strikes the equivalent keys (where they exist) on the keyboard.

#### **Compose**

 $\overline{a}$ 

This button is equivalent to the Compose key on a VT terminal. This key is used to produce European characters from a North American keyboard.

### **Num Lock**

When the **Num Lock** button is activated, IsoTerm's numeric keypad buttons send their printed numeric value, even if IsoTerm was instructed by your application or in the Setup screen to set the keypad mode to "Application" rather than the default "Numeric" mode. When your keyboard's numeric keypad is mapped to IsoTerm's numeric keypad, it is equally affected by the state of the **Num Lock** key

## **Find**

This button is equivalent to the **Find** key on a VT terminal. It sends CSI  $1 \sim$  in VT220 and VT340 modes and does nothing in VT52 or VT100 modes.

#### **Ins**

This button is equivalent to the Insert Here key on a VT terminal. It sends CSI  $2 \sim$  in VT220 and VT340 modes and does nothing in VT52 or VT100 modes.

# **Rmv**

This button is equivalent to the Remove key on a VT terminal. It sends CSI  $3 \sim$  in VT220 and VT340 mode and does nothing in VT52 or VT100 modes.

# **Sel**

This button is equivalent to the Select key on a VT terminal. It sends CSI 4 ~ in VT220 and VT340 mode and does nothing in VT52 or VT100 modes.

## **Scr-1**

 $\overline{a}$ 

This button is equivalent to the Prev Screen key on a VT terminal. It sends CSI 5 ~ in VT220 and VT340 mode and does nothing in VT52 or VT100 modes.

#### **Scr+1**

This button is equivalent to the Next Screen key on a VT terminal. It sends CSI 6 ~ in VT220 and VT340 mode, and does nothing in VT52 or VT100 modes.

#### **Arrow Buttons**

This button is equivalent to the corresponding keys on the VT terminal keyboard.

#### **Numeric Keypad**

These buttons duplicate the numerals 0-9, comma (**,**), minus (**-**), and period (**.**) as well as the PF1-PF4 keys. If keypad application mode is in effect, these keys send short escape sequences.

\_\_\_\_\_\_\_\_\_\_\_\_\_\_\_\_\_\_\_\_\_\_\_\_\_\_\_\_\_\_\_\_\_\_\_\_\_\_\_\_\_\_\_\_\_\_\_\_\_\_\_\_\_\_\_\_

# **Table 4-5 Option Menu Buttons**

\_\_\_\_\_\_\_\_\_\_\_\_\_\_\_\_\_\_\_\_\_\_\_\_\_\_\_\_\_\_\_\_\_\_\_\_\_\_\_\_\_\_\_\_\_\_\_\_\_\_\_\_\_\_\_\_

\_\_\_\_\_\_\_\_\_\_\_\_\_\_\_\_\_\_\_\_\_\_\_\_\_\_\_\_\_\_\_\_\_\_\_\_\_\_\_\_\_\_\_\_\_\_\_\_\_\_\_\_\_\_\_\_

#### **Demo**

 $\overline{a}$ 

This menu button cycles through a short demonstration loop of some VT terminal features, including a few selected ReGIS images. A special demonstration loop will automatically be selected on monochrome machines. The file *isoterm\_demo\_file* (*isoterm\_demo\_mono* for monochrome machines) provided on the distribution tape must be present in the directory from which you invoke IsoTerm. To stop the demo loop select the **Reset** button on the Options pull down menu. To pause the demo loop, click the **Hold** button.

#### **Reset**

This menu button resets IsoTerm to its last saved settings.

#### **Send 'answerback'**

This menu button sends the current answerback string. On a VT terminal you have to press **Ctrl-Break** to do this.

\_\_\_\_\_\_\_\_\_\_\_\_\_\_\_\_\_\_\_\_\_\_\_\_\_\_\_\_\_\_\_\_\_\_\_\_\_\_\_\_\_\_\_\_\_\_\_\_\_\_\_\_\_\_\_\_

#### **Quit**

This menu button will causes IsoTerm to exit.

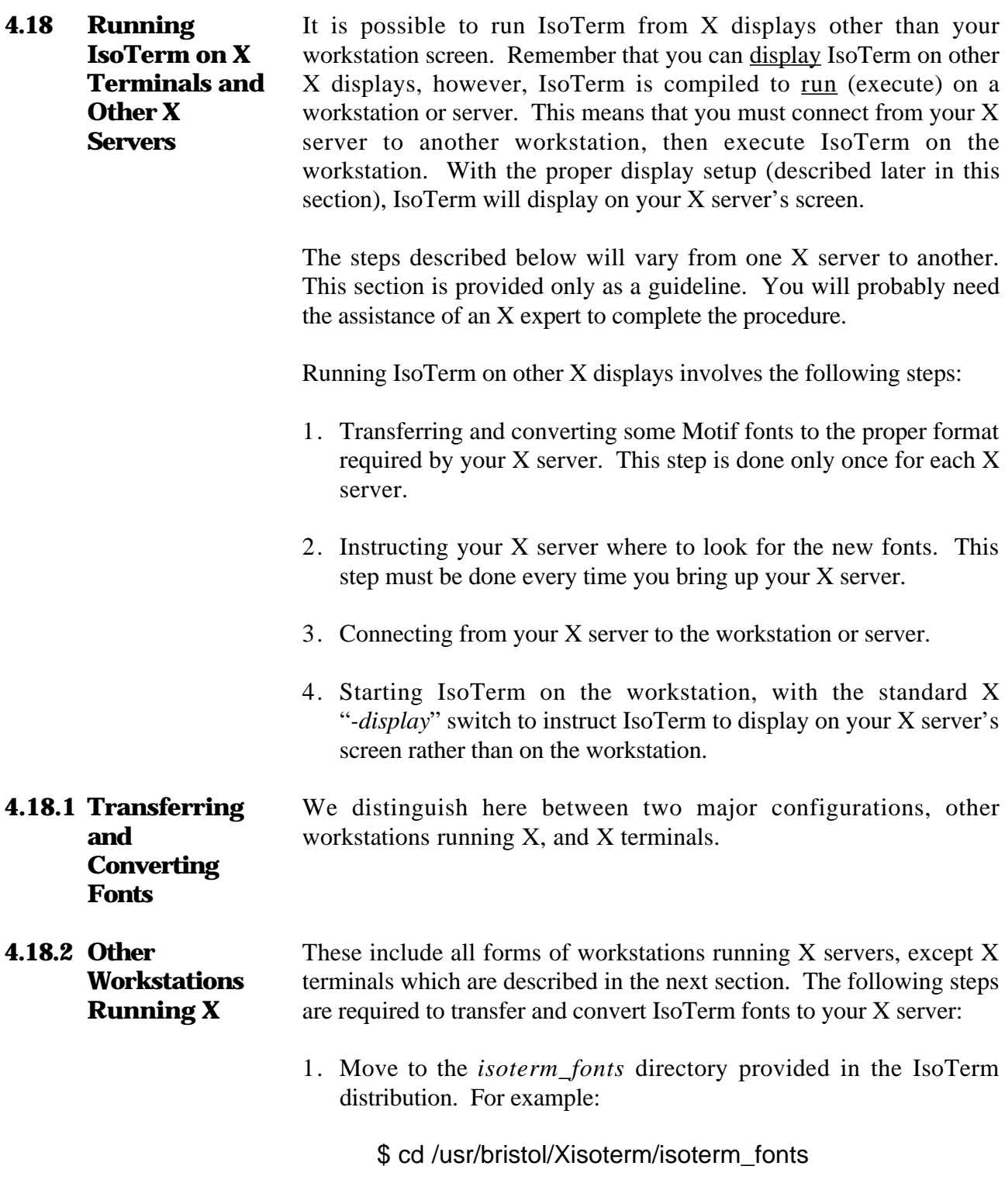

2. Run the *make\_bdfs* script found in that directory.

### \$ make\_bdfs

 $\overline{a}$ 

3. Copy the entire *newbdfs* directory (*/usr/bristol/Xisoterm/isoterm\_fonts/newbdfs*) from your workstation to your other X server. There are many ways to do this. If your X server's host name is *my\_server* for example, the following could be one way:

\$ rcp -r newbdfs my\_server:/some\_dir/fonts

4. Now move from the workstation over to your other X server. On the X server, change to the directory where you just copied the IsoTerm fonts. Following our example:

% cd /some\_dir/fonts

5. Run the *make\_snfs* script found in that directory.

% make\_snfs

This script assumes the following:

- There is a program by the name of *bdftosnf* in your current path, whose function is to convert  $X$  "bdf" format font files to the format required by your X server.
- There is a program by the name of *mkfontdir* in your current path, whose function is to build some form of font index file required by your X server.
- **4.18.3 X Terminals** X terminals do not have any operating system of their own. They are graphics terminals connected to a host computer, assumed in this section to be a workstation or server. Converting fonts for an X terminal requires the following steps:
	- 1. Move to the *isoterm\_fonts* directory provided in the IsoTerm distribution. For example:

\$ cd /usr/bristol/Xisoterm/isoterm\_fonts

2. Run the *make\_xterminal\_fonts* script found in that directory:

\$ make\_xterminal\_fonts

This script is very general and may need to be tailored to your particular configuration. You should consult an X expert to modify the script if required. The script in its distributed form assumes the following.

- There is a program by the name of *bdftosnf* in your current path, whose function is to convert X "bdf" format font files to the format required by your X terminal. Such a program should be provided with your X terminal.
- There is a program by the name of *mkfontdir* in your current path, whose function is to build some form of font index file required by your X terminal. Such a program should be provided with your X terminal.
- **4.18.4 Instructing the X Server Where to Look for Fonts** Instruct your X server where to look for the new fonts. You will need to perform this step every time you bring up your X server. For example:

\$ xset +fp /usr/bristol/Xisoterm/isoterm\_fonts/newbdfs

**4.18.5 Connecting to Your Workstation From Your X Server** If you are running on an X terminal connected to a your workstation, this step should be automatic (you should already be talking to the your workstation). On other types of X workstations, connect to your workstation using some network program such as *rlogin* or *telnet*. For example:

\$ rlogin my\_workstation

**4.18.6 Starting IsoTerm on Another X Server**

 $\overline{a}$ 

You should now be connected to a your workstation. You need to know the name of your X server's display. If the host name of your X server is *my\_server* for example, your display name will usually be "my\_server:0". Assuming *isoterm* is in your current path, start up IsoTerm with the standard X "*-display"* switch to instruct IsoTerm which screen to display on:

\$ isoterm -display my\_server:0

If you get an error message such as "connection to my\_server:0 refused by server," your X server is not setup to accept connections from other places. You can usually solve this problem by typing the following command on your X server. You may need to be root:

## \$ xhost +

 $\overline{a}$ 

Please consult your System Administrator for details.

IsoTerm should now come up on your X server.

# Setup Mode

**5.1 Introduction** IsoTerm contains a Setup mode similar to that found on a VT terminal. Setup mode is an important part of the emulation. It is easy to use, as it employs a mouse oriented user interface. **5.2 Entering and Exiting Setup Mode** Assuming IsoTerm is running, you enter the Setup mode by clicking the **Setup** button. While Setup mode is on, all keystrokes are processed locally and not transmitted to your application. After the Setup button is clicked, the setup screen appears. To leave Setup

mode, click the **Setup** button again.

**Figure 7: OpenWindows Setup Screen**

#### **Figure 8: Motif Setup Screen**

**5.3 Using Setup Mode** Setup mode allows you to immediately change selected parameters, modes, and configurations. (However, these values are subject to further change by your application program.) You may also change the default "power-up" values of selected variables and configurations, eliminating the need to re-enter the information every time you restart IsoTerm.

> IsoTerm contains three forms of personality or setup memory. They are:

- 1. Current settings
- 2. Factory default settings
- 3. Saved settings

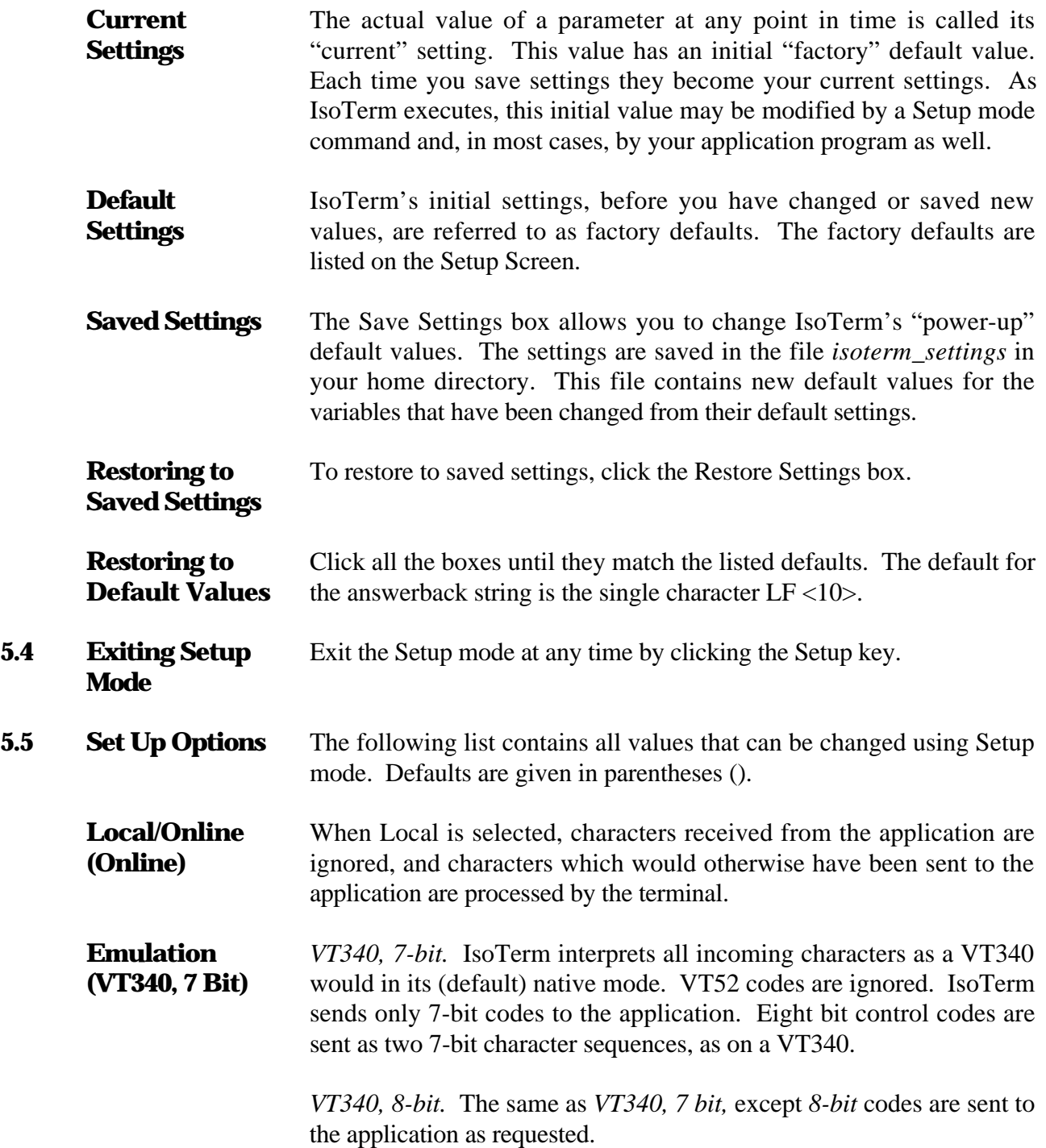

**5.4** 

*VT100.* IsoTerm ignores VT340 and VT52 commands. Function key sequences are sent as on a VT100. Note: Most VT100 applications will run even if this is not selected.

*VT52*. IsoTerm ignores VT100 and VT340 commands. Function key sequences are sent as on a VT52.

- **Device Attributes Response (VT340)** This selection specifies how IsoTerm will identify itself to the client in response to the Device Attributes command. Other possible values are VT100, VT101, VT102 and VT220. Set this to whatever value your application expects to see.
- **User Features (Unlocked)** When locked, the client application cannot invoke a change to or from dark screen; a change to or from 132-column mode; and cannot change tab stops.
- **Keypad Mode (Numeric)** As on a VT terminal, the keypad buttons will either send the ASCII code corresponding to their label, or else a special "applications" escape sequence. The default is "numeric" which corresponds to the labels on the buttons.
- **Cursor Key Mode (Numeric)** As with the keypad, the cursor keys will either send escape sequences for cursor positioning (numeric) or special "applications" codes.
- **Number of Columns (80)** Toggles IsoTerm between 80 or 132 characters per line. IsoTerm automatically resizes its window. The window is not resized until exiting Setup mode. Since IsoTerm allows an arbitrary number of columns, the "narrow" setting may actually be some number other than 80.
- **Newline Mode (CR only)** When set to "CR LF," IsoTerm will send a Line Feed character (ASCII 10) after every carriage return you type. The default is "CR only."
- **Auto Wrap (Disabled)** If enabled, IsoTerm will automatically wrap text to the next line when the current line is full. Default is disabled.
- **Reverse Video (No)** IsoTerm's default is black characters on a white screen. When Reverse Video is selected, you will get white characters on a black screen. Note: this is the opposite of a VT terminal which is normally green text on a black background.

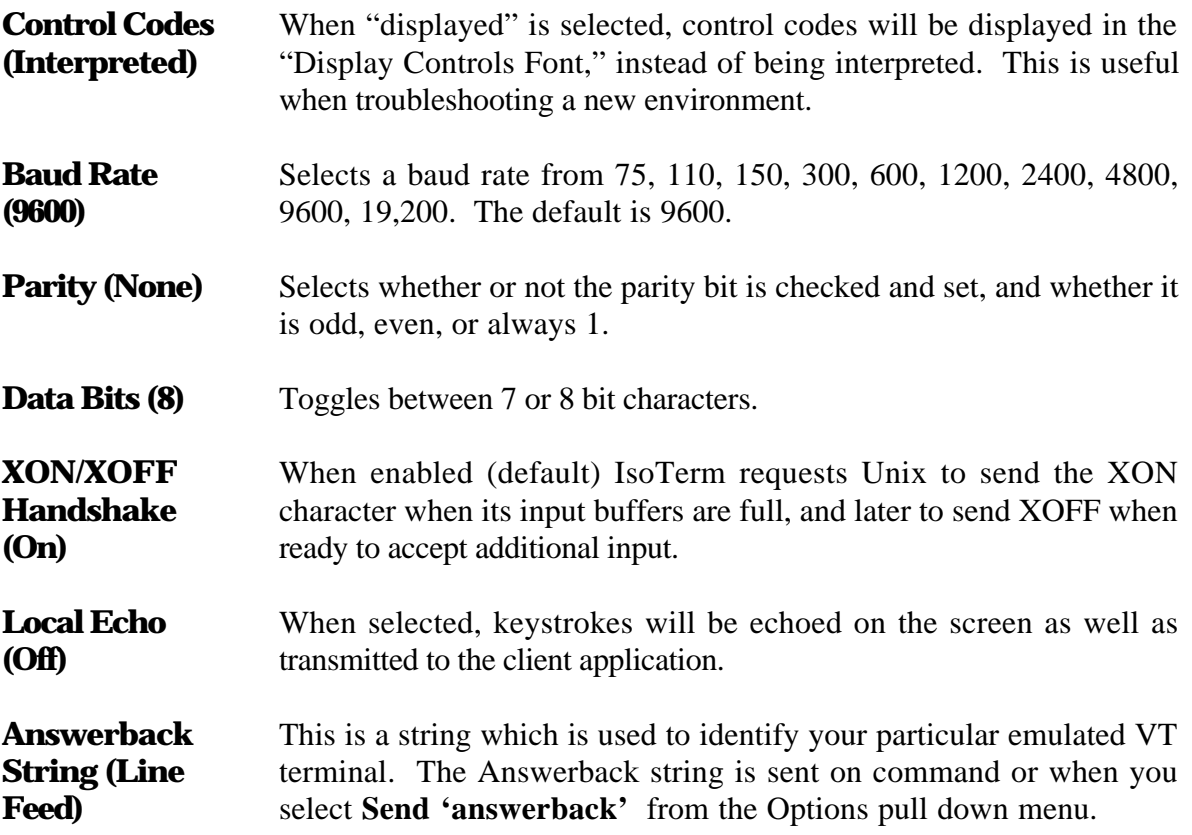
**Printer Setup** The printer setup screen allows you to personalize your printing environment. To display the printer setup screen, click the Printer Setup box in the Setup screen. When the printer setup box is clicked, the printer setup screen appears. To exit the printer Setup, click the Save Settings or Restore Settings box.

**Figure 9: OpenWindows Printer Setup Screen**

### **Figure 10: Motif Printer Setup Screen**

 $\overline{a}$ 

You must begin by specifying "Spooler or Raw Device." "Spooler" is the default selection and uses *lpr* as the print spooler. The printer name will appear at the bottom of the screen. The default is *lw* and is passed to the printer. The printer must have been configured and initialized using */etc/printcap* on Suns, or by using SMIT on RS/6000s. If "Raw" is selected, then the printer name is used to specify the raw device, for example */dev/tty1* for terminal port 1.

Next, you must specify "Protocol." The three choices are PostScript, ANSI, or ANSI with no Escapes. Use "PostScript" for the LaserWriter, and other PostScript devices. Use "ANSI" for an LA50, LA75, and equivalent printers. Use "ANSI No Escapes" for a printer with unusual or unknown responses to escape codes.

Printer Baud Rate, Printer Parity, Printer Data Bits, and Printer XON/XOFF are used to set up the terminal port when the Raw Device is chosen. When using the spooler, /etc/printcap on Suns, or SMIT on RS/6000s printer configuration parameters must match these setup parameters.

Printer Mode offers two choices, "Normal" or "Controller." These settings operate the same way they do on a VT terminal. They specify whether IsoTerm is to parse and interpret data received from the host ("Normal"), or send that data directly to the printer ("Controller").

"Print How Much" permits the user to select whether the entire page or just the currently active scrolling region is printed.

The "Terminator Char" has two choices: none or Form Feed. This is the character sent to the printer after each page of text. If your pages are running together, select the "Form Feed" option.

The printer name box at the bottom of the printer setup screen is used to specify the spooler name in "Spooler" mode (default "lw"), or the port name in "Raw Device" mode (for example "/dev/tty1"). Click the box once to enter the name, click the box again when you are done entering it.

## Technical Support

### **6.1 Warranty Support** Telephone support is provided by The Bristol Group, Ltd. This service is provided free of charge for ninety (90) days. If you have a problem, please do the following: 1. *Consult the manual*. An attempt has been made to detail the full functionality of IsoTerm. Difficulties encountered have been well documented and explanations given on how common problems can be overcome. 2. *Call The Bristol Group, Ltd*. Our telephone number is (603) 437- 3700. Our FAX number is (603) 437-3220. Software support is available between 9:00 A.M. and 5:00 P.M. Eastern Standard Time, Monday through Friday. So that we can help you more quickly, please be sure to have the Bristol ID of the workstation on which you are running your license server. **6.2 Creating Session Files** An error analysis capability has been provided in IsoTerm to help you migrate existing applications from CRT terminals to the networked, windowed workstation environment. This feature records an entire IsoTerm session which can be written to a cartridge tape and sent to The Bristol Group, Ltd. for analysis. Only characters received from your application program are recorded—any passwords you may have typed are not included unless they were echoed. If you have encountered a problem that you believe is attributable to faulty emulation, you can terminate your current session (click the **Quit** menu button) and start over, this time saving the session in a file. To do this, use the command sequence specified in the SunView, OpenWindows or Motif chapter.

% isoterm -o filename

#### **6.3 Continuing Software Support** The Bristol Group, Ltd. offers on-going software support through our Software Technical Support Group. This service is available for a fee after the Warranty Support has expired. The service has two goals:

- 1. To provide assistance to our customers in the use of our software with the many application packages in wide use today. If the problem lies in our software, we will correct the situation in as timely a manner as possible.
- 2. To provide phone support and software upgrades with documentation. The Bristol Group, Ltd. anticipates new releases approximately every six months, with interim improvements.

It is the goal of The Bristol Group, Ltd. to satisfy our customers through the quality of our product, our service, and our people.

# Color Extensions

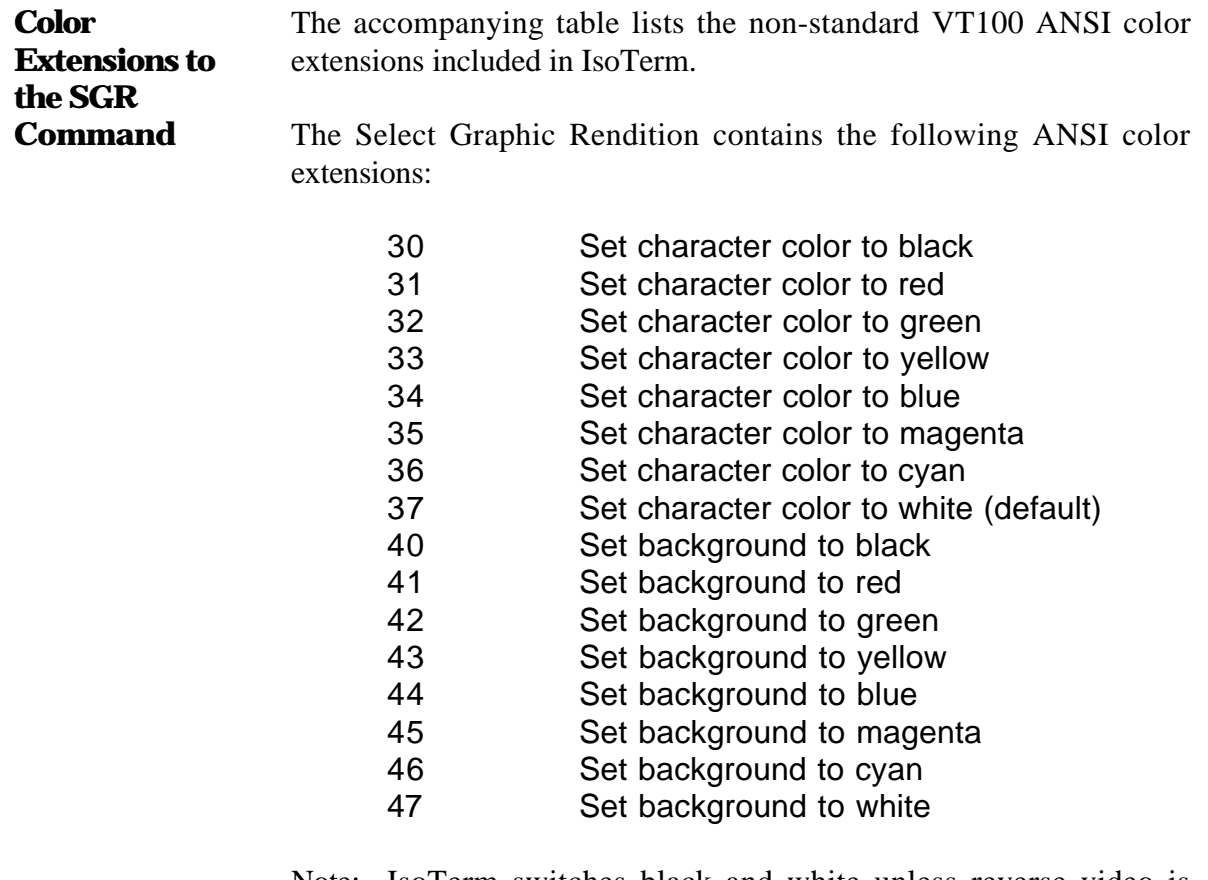

Note: IsoTerm switches black and white unless reverse video is selected.

This Page Left Intentionally Blank

## Index

- 37, 67 -a 10, 38, 68 -b 10, 38, 68 -bg 38, 68 -c 10 -e 10, 38, 68 -f 11, 38, 68 -fg 38, 68 -g 11 -geometry 38, 68 -H 11, 39, 68 -icon 39, 69 -k 12, 39, 69 -l 12 -m 12, 40, 69 -N 40, 69 -name 40, 69 -o 13, 37, 40, 41, 48, 67, 70, 78, 101 -Q 40, 70 -r 13 -s 13, 40 -title 40, 70 -U 40, 70 -W 11, 39, 68 -x 14, 37, 41, 49, 67, 70, 79 -Y 14 /dev/rmt0.4 65 /dev/tty1 17, 74, 75, 99 /dev/ttya 44 /usr 5, 34, 64 /usr/bristol 6, 7, 34, 36, 64, 65 /usr/include/X11/keysymdef.h 84 7-bit 95 8-bit 95 AIX 1 ANSI 99

ANSI color extensions 103 answerback string 38, 68, 97 Apple LaserWriter 3 argument 37, 67 Arrow Buttons 57, 87 arrow keys 25, 28 Auto Print 55, 85 Auto Prt 55, 85 Auto Wrap 96 background color 38, 68 Baud Rate 97 black and white 40, 69 blinking rate 38, 68 blinking style 38, 68 Break 55, 85 BRISTOL\_LICENSES 7, 35, 65 Brk 55, 85 button 2 Button Functions 29, 55, 85 cartridge tape 7, 36, 65, 101 cat 41, 49, 70, 79 cd 36, 66 chmod 6, 35, 64 chown 6, 35, 64 color 24, 103 color map 11, 24 color selection 3 command line arguments 9 command line format 17, 44, 74 Command line switches 10, 38, 42, 67, 72 Command Line Syntax 9, 37, 66 Command not found 36, 66 Communications 2 compatibility 1 Compose 51, 56, 81, 86 configuring TCP/IP 65 Connection Mode 17, 44, 74 Control Codes 97 Copies of IsoTerm 7, 35, 65 Copy 23, 28 Copy and Paste 50, 80 copy-and-paste 23 copying 50, 80

current path 36, 66 Current settings 94 Cursor Key Mode 96 cut 50, 80 Data Bits 97 debugging 40, 70 default title 40, 70 Demo Menu Button 58, 88 demo\_file 30 demo\_mono 30 Device Attributes 4 Device Attributes command 96 Device Attributes response 96 Digital Equipment Corporation 2 disk space 5, 6, 34, 35, 64 disk storage 33, 63 distribution tape 7, 35, 65 Do 55, 85 editing keys 52, 82 Emulated Terminals 1 environment variable 17, 44, 74 error analysis 101 error logging 38, 68 errors 20, 47, 77 Ethernet 3 F1 51, 81 Factory default settings 94 Find 56, 86 fonts 38, 68 foreground color 38, 68 function keys 53, 83 graphics 10, 24 handshaking 97 Help 55, 85 Hold 51, 55, 81, 85 home directory 50, 80, 95 IBM 1 iconified state 39, 69 index file transfer 3 Ins 56, 86 installation 22 Internet addresses 65 isoterm 63

isoterm.wmdefaults 33, 63 isoterm\_demo\_file 5, 33, 58, 63, 88 isoterm\_demo\_mono 5, 33, 58, 63, 88 isoterm\_fonts 5 isoterm\_fonts/ 33, 63 isoterm\_keymap.data 33, 50, 51, 63, 80, 81 isoterm\_map 5, 25 isoterm\_map Keyboard Entries 26 isoterm\_settings 95 isoterm\_sun3 5, 33 isoterm\_sun4 5, 33 key windows 38, 68 keyboard mapping 50, 80 keyboard representation windows 39, 69 keymap file 50, 54, 80, 84 keypad 25, 28, 30, 52, 82 Keypad Mode 96 LA50 2, 3, 99 LA75 2, 3, 99 label 40, 70 larger font 38, 68 LaserWriter 2, 49, 79 Lcl Prt 55, 85 license key 6, 35, 64 License Server 4, 7, 35, 65 Local 95 Local application 3, 21, 48, 78 Local Echo 97 Local Print 49, 55, 79, 85 lpr 49, 79, 99 lserver 5, 34, 63 lw 49, 79 MB 33, 63 menus 38, 68 migrate 1 minus sign 37, 38, 67 Modem 18, 45, 75 modem control 18, 45, 75 monochrome 13 network 3 Network Licensing Example 4 Newline Mode 96 Num Lock 56, 86

Number of Columns 96 Numeric Keypad 57, 87 Offline 95 Online 95 Option Menu Buttons 58, 88 optional switches 37, 66 output file 37, 67 Parity 97 Paste 23, 28, 50, 80 Peripherals 3 permission 6, 35, 64 PF1 57, 87 Plug Compatible 3 positions 38, 68 PostScript 22, 49, 79, 99 Print How Much 99 Printer Baud Rate 99 Printer Data Bits 99 Printer Mode 99 printer name 99 Printer Parity 99 Printer Setup 98 Printer XON/XOFF 99 Protocol 99 quit 40, 41, 70 Quit Menu Button 58, 88 Raw 99 Raw Device 99 README\_FIRST 5, 33, 63 ReGIS 24, 25, 30, 50, 58, 80, 88 remote application 3, 20, 47, 77 remote login 20, 47, 77 Reports 4 Reset Menu Button 58, 88 resizing 11, 24, 25, 39, 69 Restore Settings box 95 Reverse Video 40, 70, 96 rlogin 20, 47, 77 rmt0.4 64 Rmv 56, 86 root privileges 6, 34, 64 RS-232 3 Save Settings box 95

Saved settings 94 Scr-1 57, 87 Screen format 3 Sel 56, 86 Select Graphic Rendition 3 Send 'answerback' Menu Button 58, 88 serial line 17, 44, 45, 74, 75 session file 13, 40, 41, 70, 101 Setup 55, 85, 93 Setup button 93 Setup mode 2, 93 Setup Screen 95 sh 37, 67 shell 17, 44, 74 smaller font 38, 68 SMIT 65 Software Support 102 Spooler 99 Starting IsoTerm 36, 66 stty 18, 45, 75 suntools 8 support 102 Syntax 37, 66 tab stops 96 tar 64, 65 TCP/IP 65 Technical Support 101 telephone 18, 45, 75 Telephone support 101 telnet 20, 37, 47, 67, 77 TERM 17, 20, 44, 47, 74, 77 TERMCAP 17, 44, 74 Text capture 3 tip 18, 45, 75 token ring 3 TransScript 49, 79 TTY 3, 18, 45, 75 User Features 96 User Interface 2 vi 51, 81 virtual terminal 20, 47, 77 VT keyboard key 51, 81 VT reporting 41, 70

VT100 17, 44, 74 VT52 95 Warranty 101 window position 38, 68 Workstation Implementation 2 X servers 59, 89 X terminals 60, 90 XK\_Up 54, 84 XOFF 97 XON 97 XON/OFF Handshake 97 xset 34, 63 xterm 18, 45, 50, 75, 80